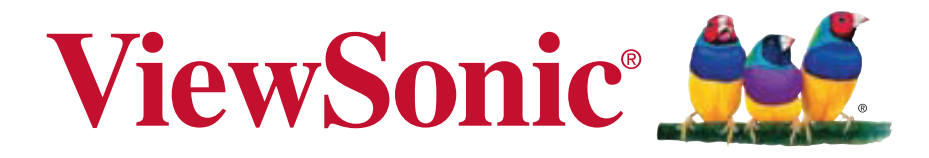

## **ViewPad E70/G70**

使用手册 (简中)

**User Guide Guide de l'utilisateur Guía del usuario Bedienungsanleitung Gebruikshandleiding Guia do usuário Руководство пользователя** 使用手冊 ( 繁中 )

Model No. VS14572

## 电磁相容信息

#### 电池

更换电池时,如果类型不正确,存在爆炸危险。根据相关说明处置废旧电池。

#### 充电器

用户必须使用 **USB 2.0** 或以上版本的 **USB** 接口连接。插电式设备,电源插座应安装 在设备附近,并且应便于插拔电源线。

#### 请在继续之前阅读下面内容

- ·只使用制造商提供的电池和电源适配器。使用未经授权的附件会使您的保修失效。
- ·不要将电话存放在超过 **50**°C 或 **122**°F 温度的环境中。
- ·本设备的操作温度是 **0**°C 到 **35**°C。

#### **SAR** 信息

测试 SAR 时, 设备处于标准使用位置, 并且在所有测试频段均以证实的最大功率发 射。根据设计 , 设备在使用时所需的功率能接入网络即可 , 因此实际 **SAR** 值可能低于 最大值。数值变化取决于多种因素,如到网络基站的距离。根据 **ICNIRP** 指导准则, 设备在贴身使用时 **0.375W/kg**。

### 重要的安全指示及回收处理提示

- 1. 请勿按压或触碰 LCD 屏幕;请勿将平板计算机与微小物品一同存放,否则容易刮 伤 LCD 屏幕或掉入平板计算机内部。
- 2. 请勿将平板计算机放置在肮脏或灰尘聚积的环境中,请保持环境干燥清洁。
- 3. 请勿将平板计算机放置在不平稳的工作表面上。
- 4. 请勿于平板计算机上方放置物品,或使物品掉落在平板计算机上;请勿将异物强行 推入平板计算机内部;请勿用力阖上平板计算机的屏幕。
- 5. 请勿将平板计算机放置在有强烈磁场或电场的环境中;请勿将软盘片放在平板计算 机附近或上方,否则可能导致软盘片内数据遗失。
- 6. 请勿将平板计算机放置在阳光直射之处,尤其是车内,否则将导致 LCD 屏幕受 损。
- 7. 安全运作温度:本平板计算机仅限于周遭温度介于 0 °C (32°F) 至 35°C (95°F) 之间 的环境中使用。
- 8. 请勿将平板计算机放置在 (或靠近)液体、雨水或潮湿的环境中。
- 9. 注意:使用错误类型的电池可能会有爆炸的风险;请依照说明妥善弃置旧电池。
- 10. 请勿将平板计算机作为一般都市废弃物处理,请先确认当地的废电子产品处置规范 ;请将电池组妥善回收处理,并可洽询当地的相关机构或零售商,以了解回收的 建议信息。
- 11. 平板计算机及变压器在运作或充电时,温度可能稍微升高,请勿将平板计算机置于 膝上或身体上的任何部位,以免其高温引起身体不适或受伤。
- 12. 电源额定值:请参考平板计算机的电源额定值标签,并确认变压器符合额定值。仅 限使用制造商制定的原厂配件。
- 13. 开启平板计算机的电源前, 请先检查主机与附属零件的连接状态。
- 14. 请勿在饮食时使用平板计算机,以避免污损。
- 15. 请勿于平板计算机上插入任何对象,否则可能导致短路或电路损坏。
- 16. 由于不支持热插入,若要安装或移除某些外接设备时,请先关闭平板计算机的电 源。
- 17. 清洁平板计算机前,请先拔除电源插头,并取出已安装的电池。请将平板计算机及 其他附属零件放置在孩童无法触及之处。
- 18. 请勿擅自拆解平板计算机,仅限由合格的技术人员维修计算机。
- 19. 仅限使用制造商核准的电池组,否则可能导致计算机损坏。
- 20. 平板计算机上有许多散热孔,请勿将平板计算机放置在柔软的物体上 (例如:床、 沙发、膝上),或其他可能导致平板计算机过热而引起系统当机之处。
- 21. 当用户不再需要此产品或产品寿命终止时,请遵守国家废弃电器电子产品回收处理 相关法律法规,将其交给当地具有国家认可的回收处理资质的厂商进行回收处理。

## 版权信息

版权所有 © ViewSonic<sup>®</sup> Corporation, 2012。保留所有权利。

Android 是 Google Inc. 的商标。经 Google 许可后使用该商标。

此产品安装在基于 Linux 的 Android™ 平台,通过多个 JME 应用程序软件可以进行扩 充。

本设备中使用所有产品及本文提及的商标是其各自拥有者的商标或注册商标。

Google™、 Google 标志、 Android™、 Android 标志和 Gmail™ 是 Google Inc. 的商 标。经 Google 许可后使用该商标。

microSD™ 是 SD Card Association 的商标。

Bluetooth 和 Bluetooth 徽标是 Bluetooth SIG, Inc. 的商标。

Java、 JME 及其它所有 Java 标志是 Sun Microsystems, Inc. 在美国和 / 或其它国家 (地区)的商标或注册商标。

输入方法预测引擎是 COOTEK 提供的 TOUCHPAL。

DataViz 和 RoadSync 是 DataViz, Inc. 的注册商标,保留所有权利。

DataViz 和 Documents To Go 是 DataViz, Inc. 的注册商标,保留所有权利。

Word To Go™、 Sheet To Go®、 Slideshow To Go®、 PDF To Go® 和图标是 DataViz, Inc. 的注册商标,保留所有权利。

免责声明 : ViewSonic® Corporation 将不对此文档中出现的技术、编辑错误或疏忽负责 ;也不对因提供本材料、或因产品的性能以及使用此产品造成的偶发或引发的损失负 责。鉴于产品的不断改进,ViewSonic® Corporation 保留修改产品规格权利,恕不另 行通知。此文件中的内容可能不在通知用户的情形下进行更改。

未经 ViewSonic® Corpoation 事先书面许可, 不得为任何目的、以任何方式复制、翻 版或传播此文案的任何部份。

#### 知识产权信息

本设备中所包含所有技术和产品之知识产权均属其各自拥有者所者:

此产品安装在基于 Linux 的 Android 平台, 通过多个 Java-Script 应用程序软件可以进 行扩充。

Google、Google 标志、Android、Android 标志、Gmail 和 YouTube 是 Google Inc. 的 商标。

Bluetooth 和 Bluetooth 徽标是 Bluetooth SIG, Inc. 的商标。

Java、 JME 及其它所有 Java 标志是 Sun Microsystems, Inc. 在美国和 / 或其它国家 (地区)的商标或注册商标。

microSD 是 SD Card Association 的商标。

输入方法预测引擎是 COOTEK 提供的 TOUCHPAL。

## 产品注册

为满足您未来的需要并使您在第一时间内收到附加产品信息,请在以下因特网地址注 册您产品 : www.viewsonic.com。

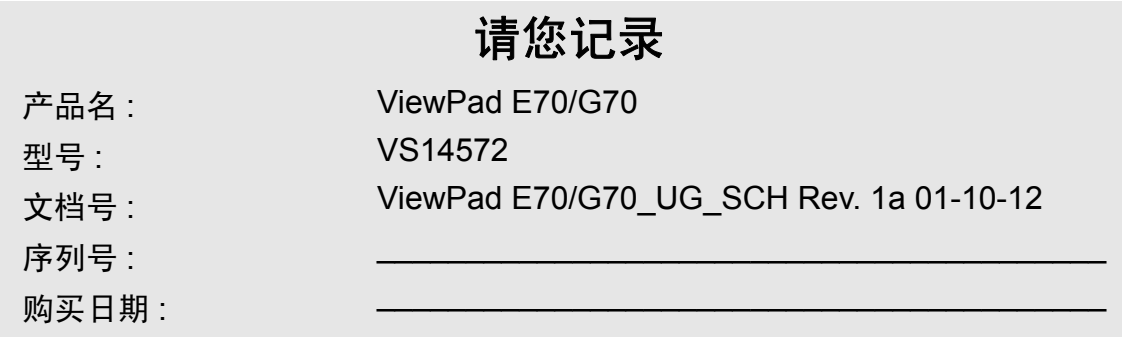

#### 产品达到使用寿命后废弃产品

ViewSonic 注重环境保护,致力于绿色工作和生活。感谢您参与 Smarter, Greener Computing。如需更多信息,请访问 ViewSonic 网站。 美国和加拿大:http://www.viewsonic.com/company/green/recycle-program/ 欧洲: http://www.viewsoniceurope.com/uk/kbase/article.php?id=639

台湾:http://recycle.epa.gov.tw/recycle/index2.aspx

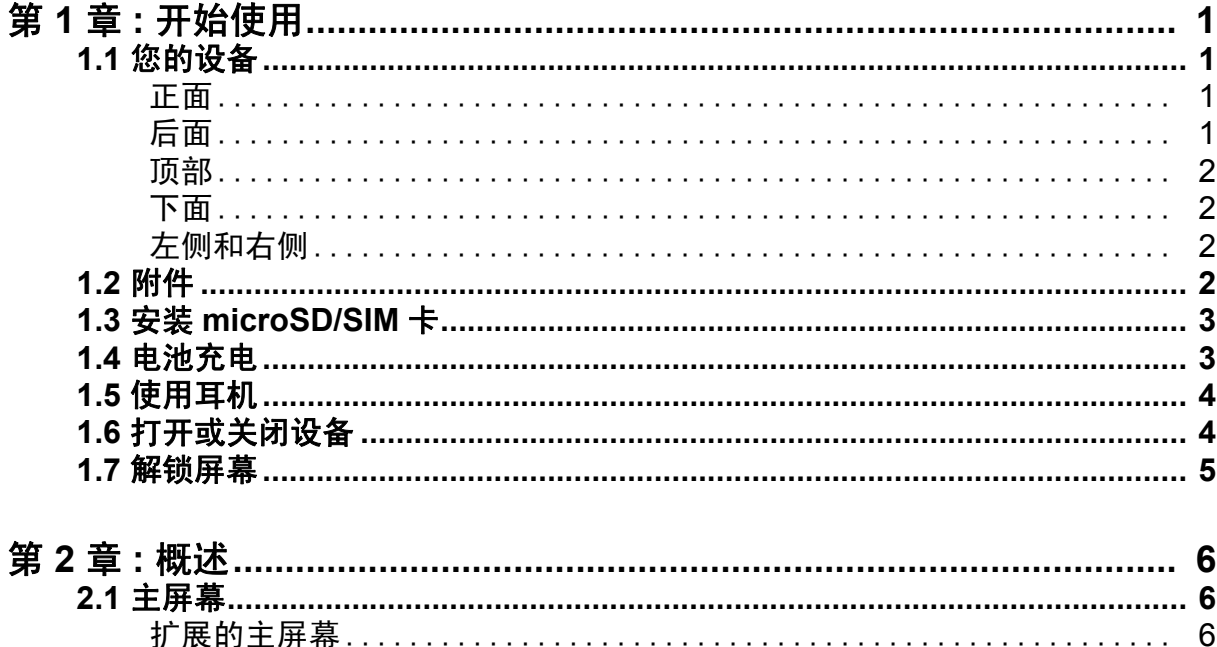

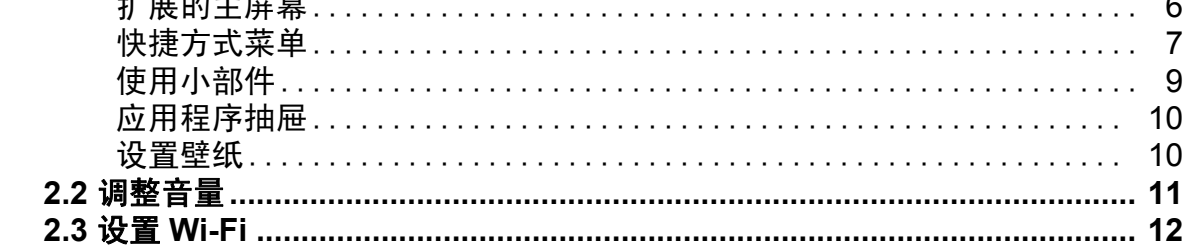

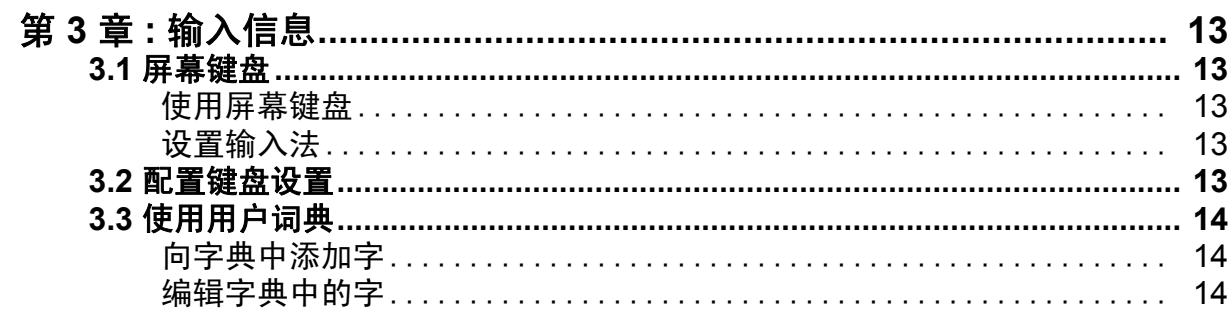

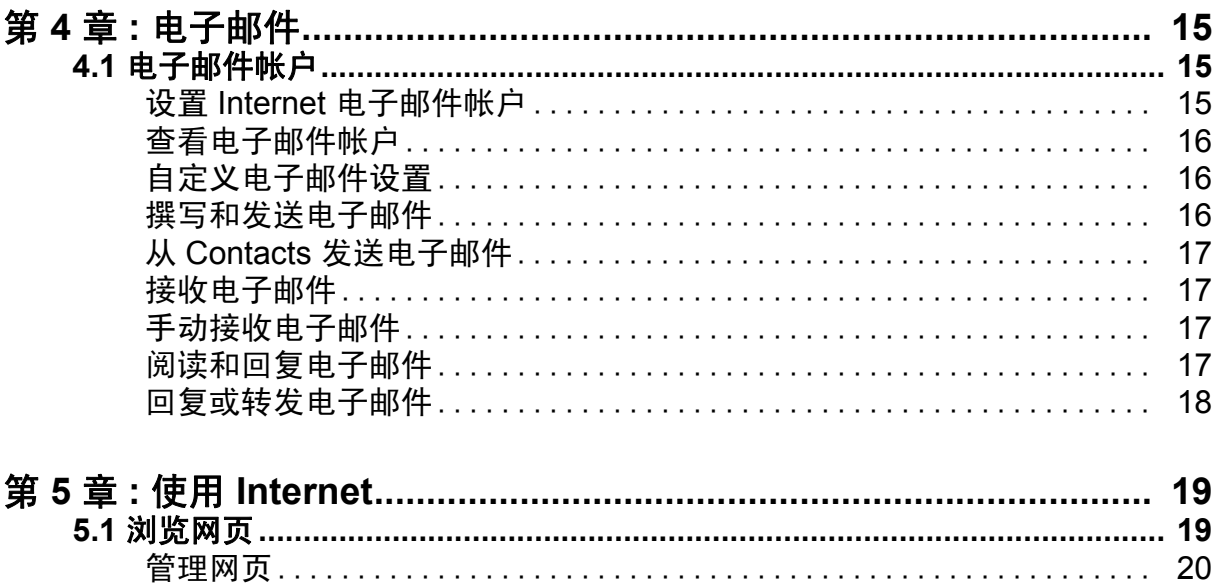

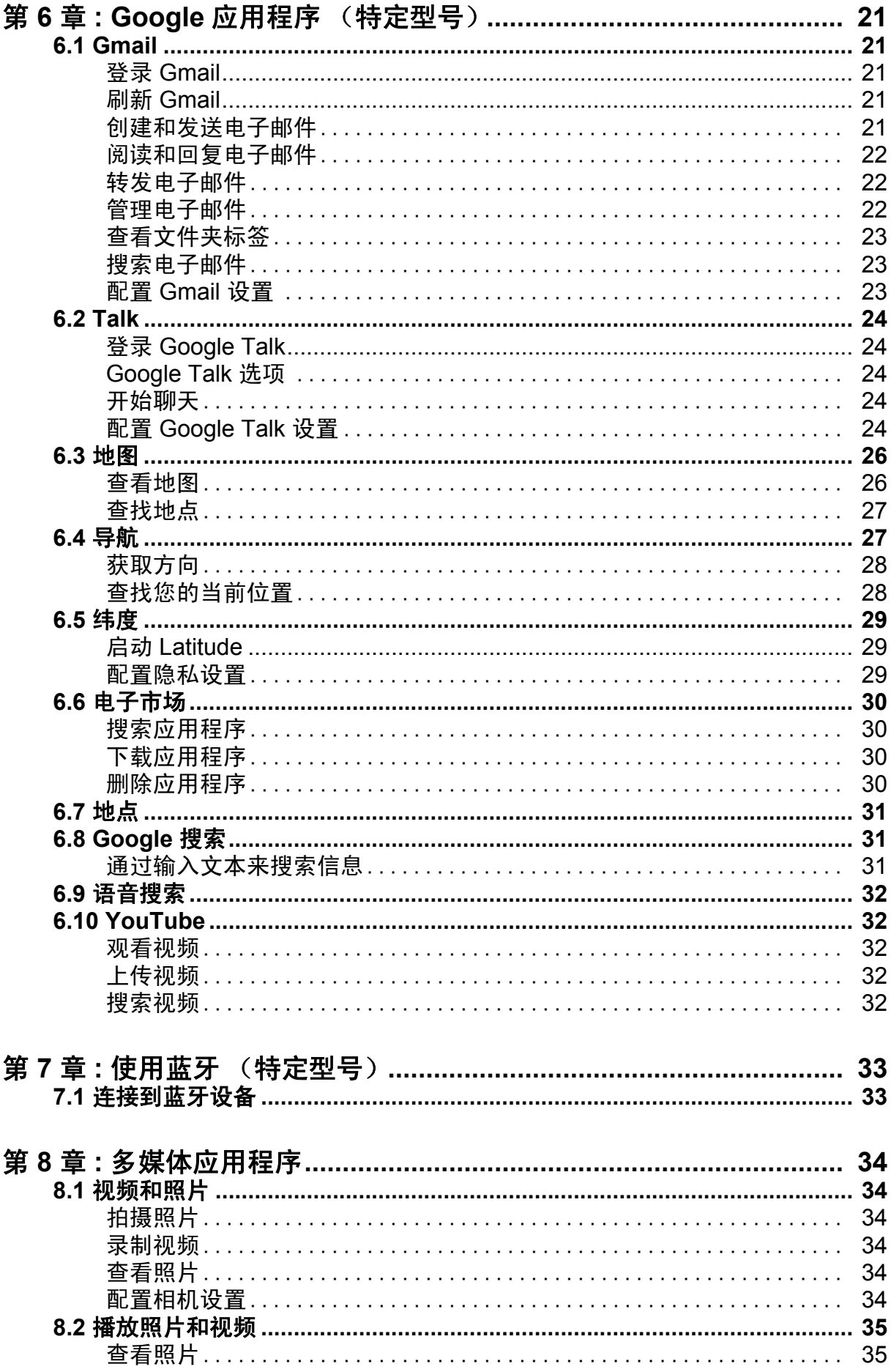

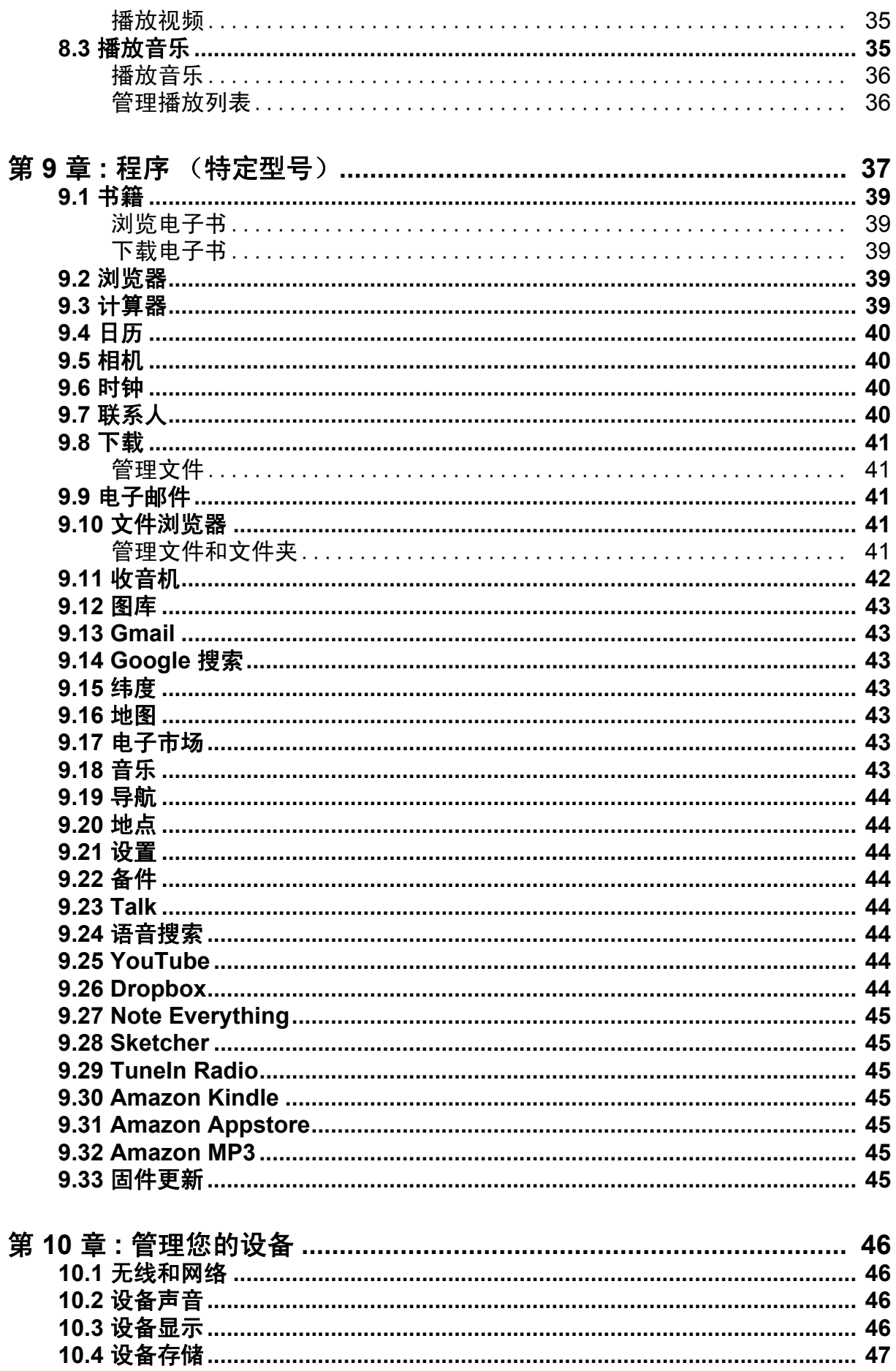

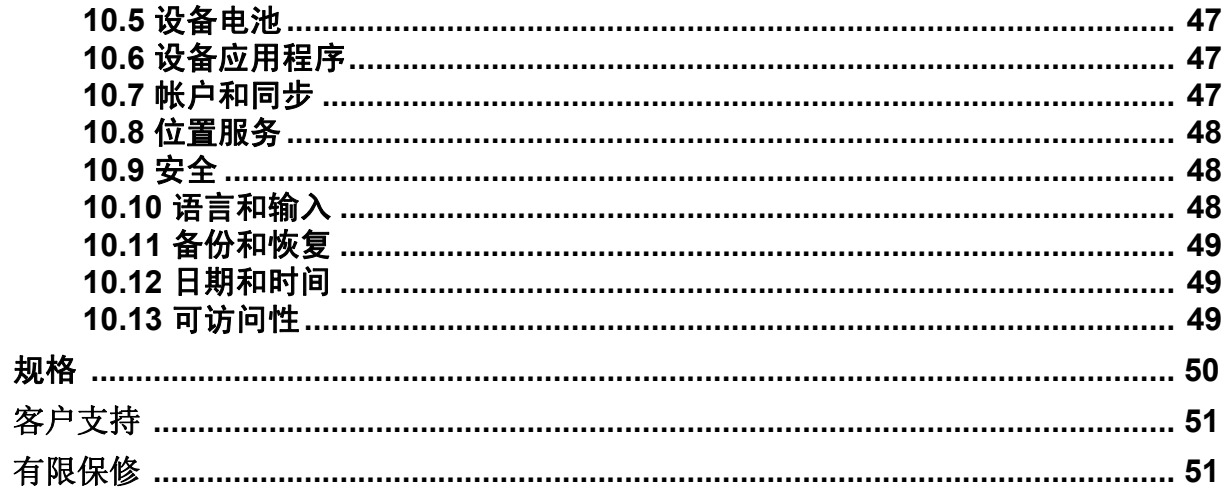

# 第 **1** 章 **:** 开始使用

# **1.1** 您的设备

正面

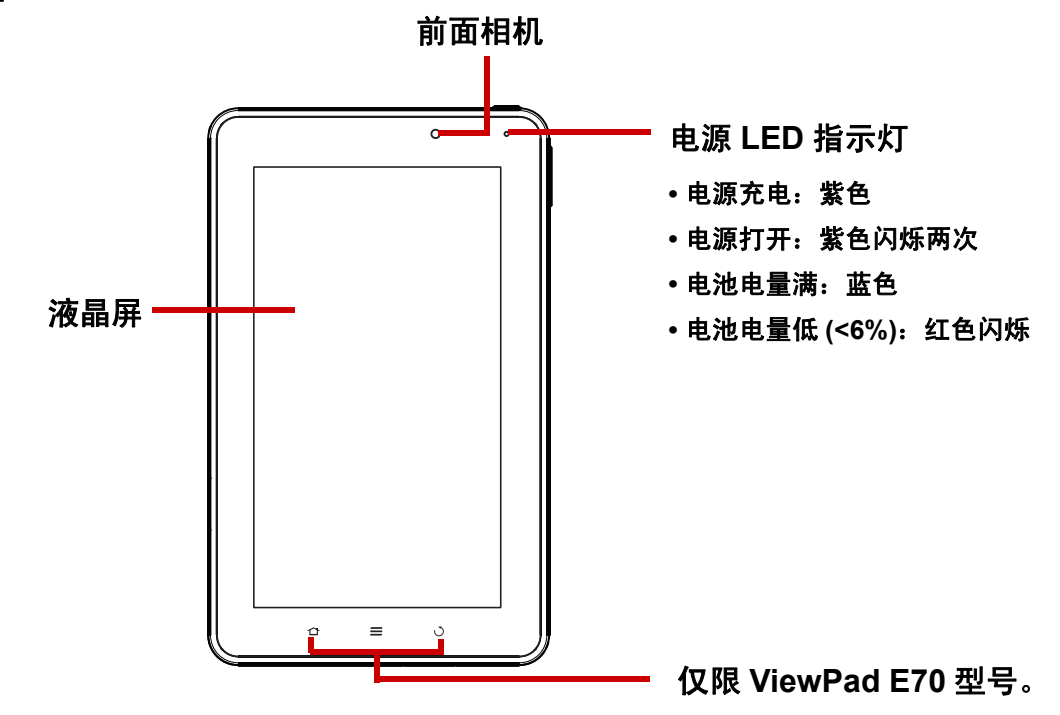

后面

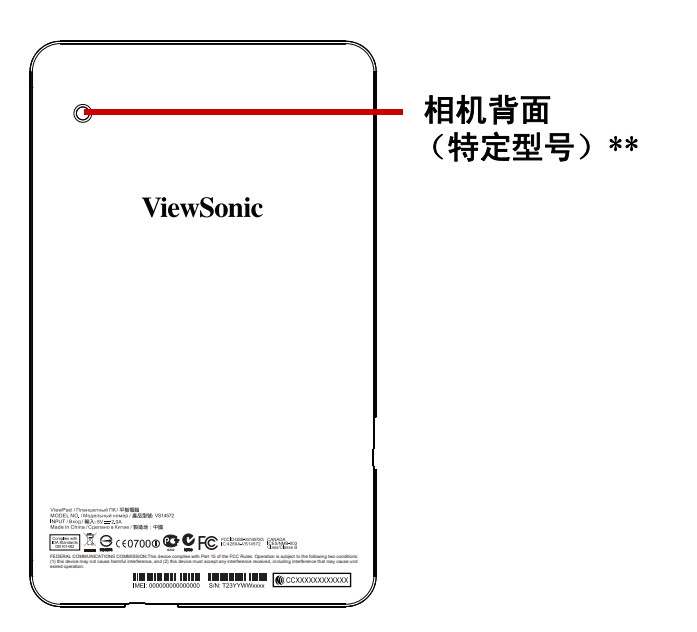

\*\* 仅限 **ViewPad G70** 型号。

顶部

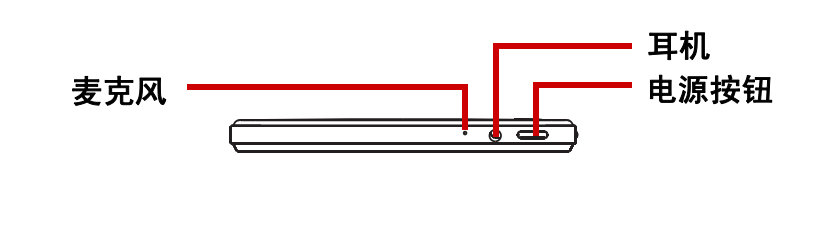

下面

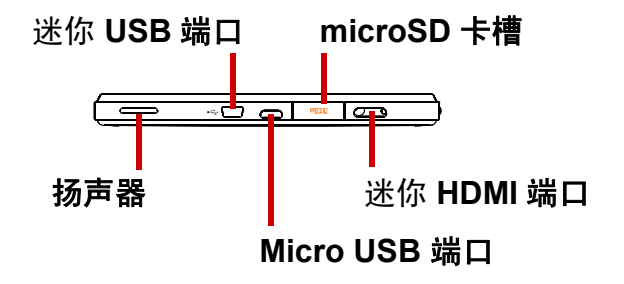

注:

- 1. 迷你 USB 端口仅用于主机模式:支持键盘、鼠标和记忆棒 (使用时低于 500mA 的 设备)。
- 2. Micro USB 端口仅限于设备模式 (链接到电脑和电源充电)。

### 左侧和右侧

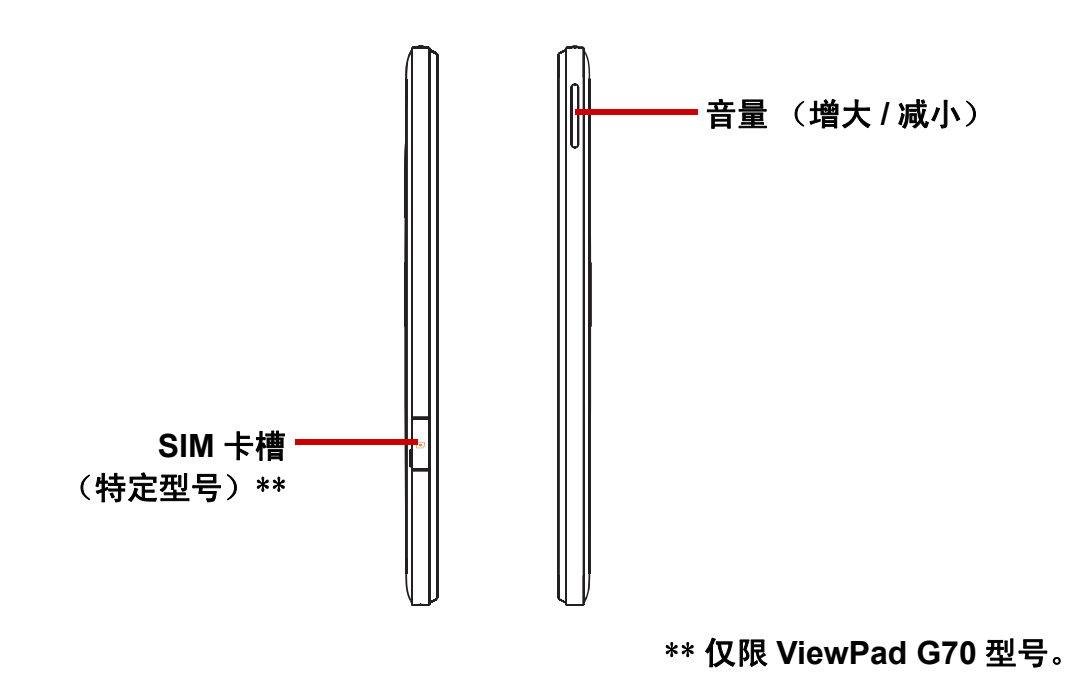

# **1.2** 附件

产品包装中包含以下物品。如果有任何物品缺失,请联系经销商。

- ViewPad 7"
- 交流适配器和插头
- 快速入门指南
- 符合性信息

# **1.3** 安装 **microSD/SIM** 卡

您需要一个 microSD® 卡来存储照片、音乐、视频、以及其他数据。

#### 安装 **microSD** 卡

- 1. 打开卡盖。
- 2. 插入 microSD 卡, 如图所示。确保金触点 朝下。

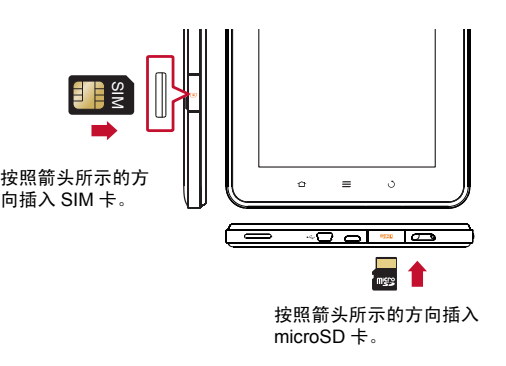

#### 取出 **microSD** 卡

- 1. 为安全取出,请点击 **> Settings** (设 置) > **Storage** (存储) > **Unmount microSD card** (卸载 **microSD** 卡)。
- 2. 打开卡盖。
- 3. 推一下以从槽中弹出 microSD 卡。
- 注:切勿在设备处于开启状态时取出 microSD 卡。突然取出 microSD 卡可能会造成数 据丢失或系统意外死机。

#### 安装 **SIM** 卡 (特定型号)

- 1. 打开卡盖。
- 2. 插入 SIM 卡, 如图所示。确保金触点朝下。

#### 取出 **SIM** 卡

- 1. 打开卡盖。
- 2. 推一下以从槽中弹出 SIM 卡。
- 3. 合上卡盖。

注:切勿在设备处于开启状态时取出 SIM 卡。突然取出 SIM 卡可能会造成数据丢失或 系统意外死机。

## **1.4** 电池充电

电池只部分充电。电池完全充电需要 3 小时。

对电池充电

- 1. 将交流适配器的一端连接到设备的 Micro USB 端口。
- 2. 将交流适配器的另一端连接到墙壁电源插座以开始充 电。

如果电池充电时设备处于开启状态,状态栏中会显示 息图 标。当电池充电完毕时,状态栏中显示 图标。

注: 完全充电后, LED 指示灯变成蓝色。

## <span id="page-12-0"></span>**1.5** 使用耳机

要免提通话或收听音乐,请将耳机插入耳机插孔。

注:

- 使用耳机时, 您听到外界声音的能力会受到限制。如果耳机会对您造成危害, 请勿使用。
- 使用耳机时请勿将音量调到最高,以免对您的听力造成损害。

# <span id="page-12-1"></span>**1.6** 打开或关闭设备

安装存储卡并对电池充电后,即可开启设备。

#### 打开设备

按住电源按钮,直至设备紫色闪烁两次。

#### 关闭设备

- 1. 按住电源按钮 5 秒。
- 2. 弹出一个窗口,点击 **OK** (确定)进行确认。

#### 将设备设置为睡眠模式

如要将手机设置为睡眠模式,请按电源按钮。这会关 闭显示屏。

要开启显示屏,请再按一下电源按钮。

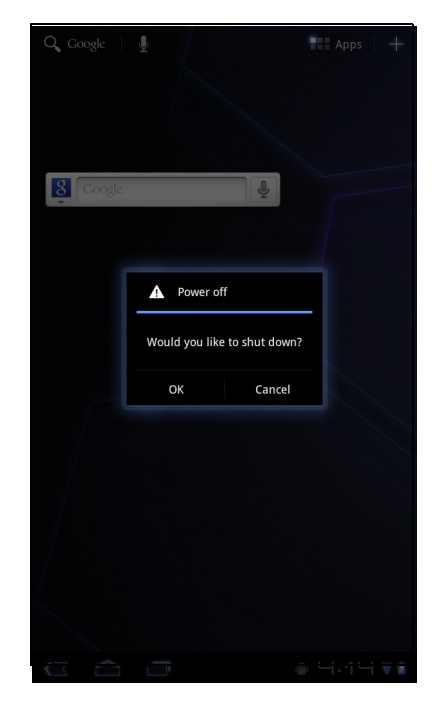

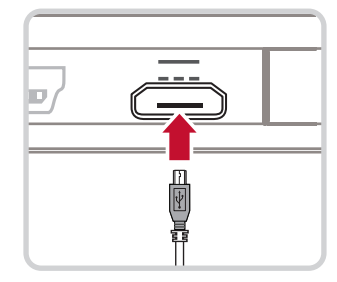

# <span id="page-13-0"></span>**1.7** 解锁屏幕

在默认情况下,屏幕在空闲一段时间后自动锁定。您可以设置屏幕锁定之前的等待时 间长度。

### 解锁屏幕

- 1. 按电源按钮, 从睡眠模式开启显示屏。
- 2. 点击 <mark>舟</mark>, 将中间圆环 ( ) 拖动至 6以解锁屏幕。

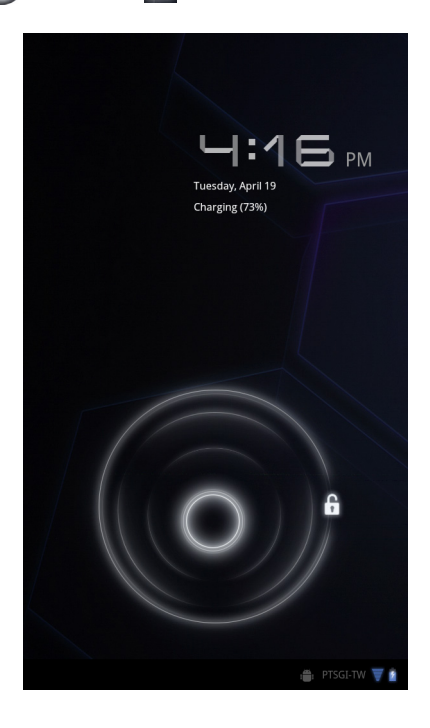

# <span id="page-14-0"></span>第 **2** 章 **:** 概述

# <span id="page-14-1"></span>**2.1** 主屏幕

在主屏幕上,您可以快速访问常见功能,查看收到信息的通知,检查电池和连接状态。

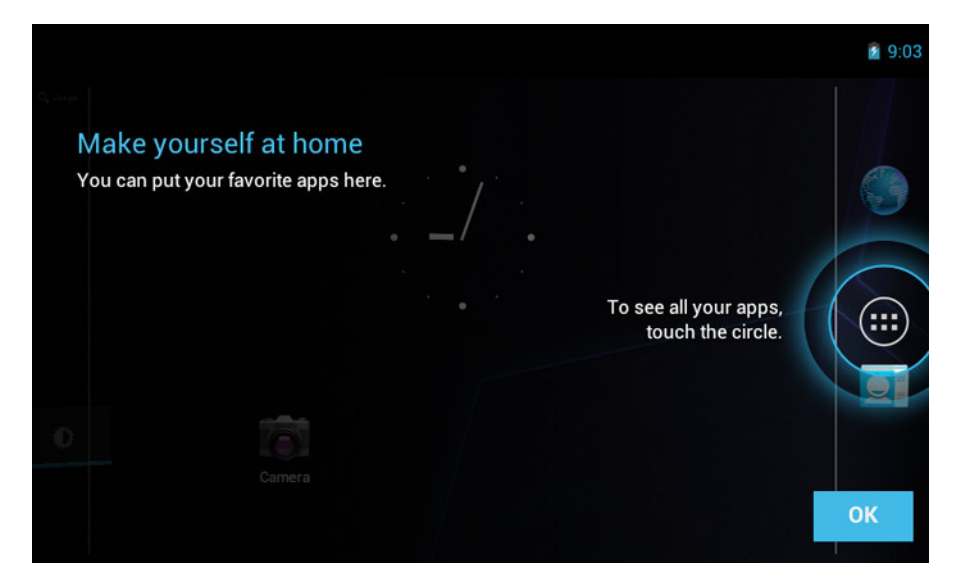

## <span id="page-14-2"></span>扩展的主屏幕

在主屏幕上左右滑动手指。 主屏幕左右两边的扩展区域为图标、小部件、快捷方式及其它项目提供更多的空间。

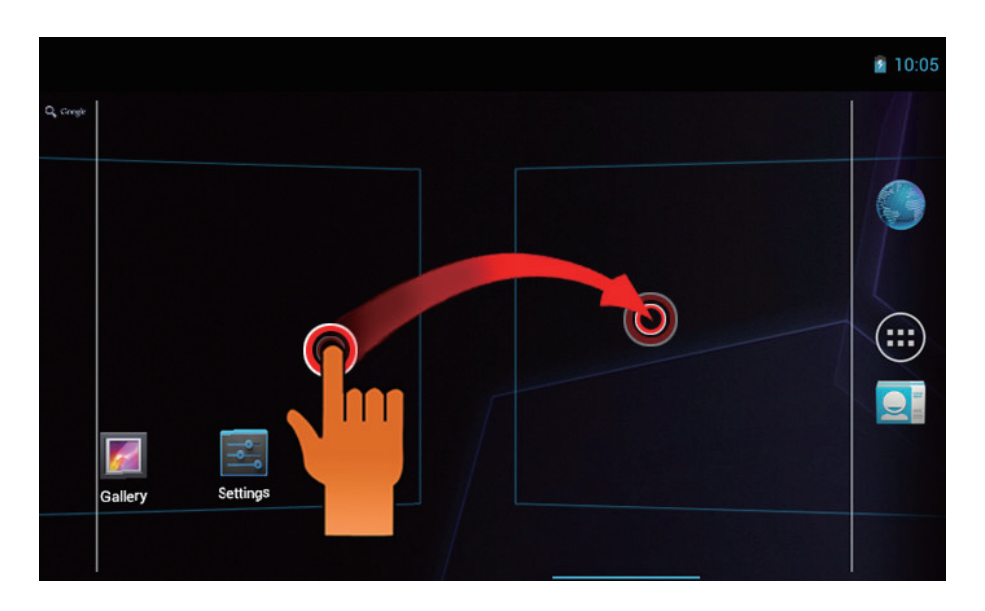

## <span id="page-15-0"></span>快捷方式菜单

您可以利用快捷方式菜单轻松地从主屏幕访问应用程序。如要打开一个应用程序,请 点击相应的图标。

### 自定义快捷方式菜单

主屏幕:点击 HH 可向主屏幕上添加应用程序和小部件。

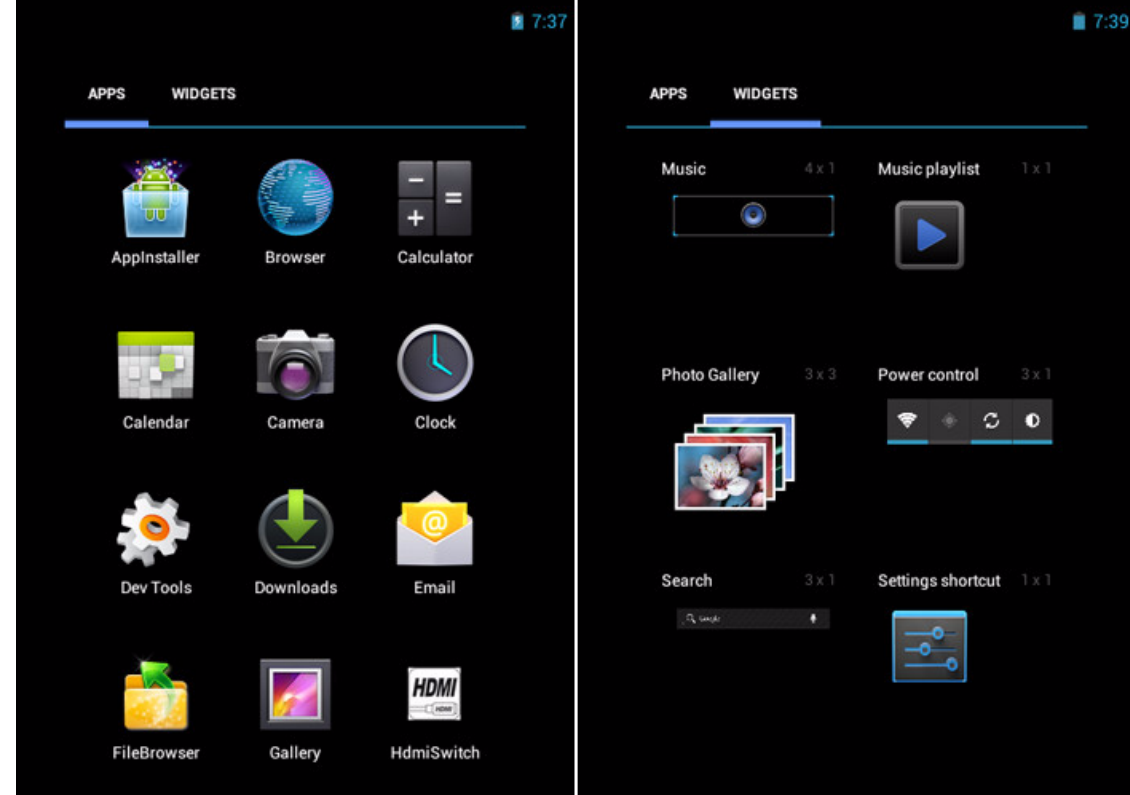

点击并按住可移动图标。

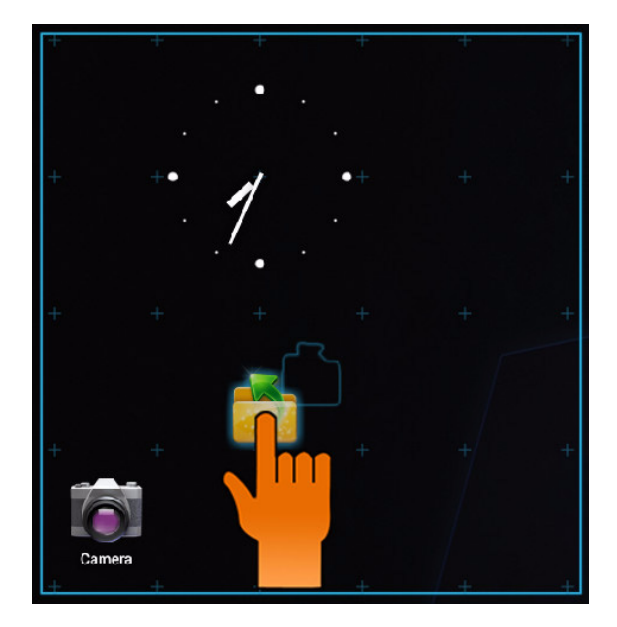

在此屏幕上,您可以将项目添加到所有主屏幕面板上。使用面板来组织您的小部件和 应用程序。

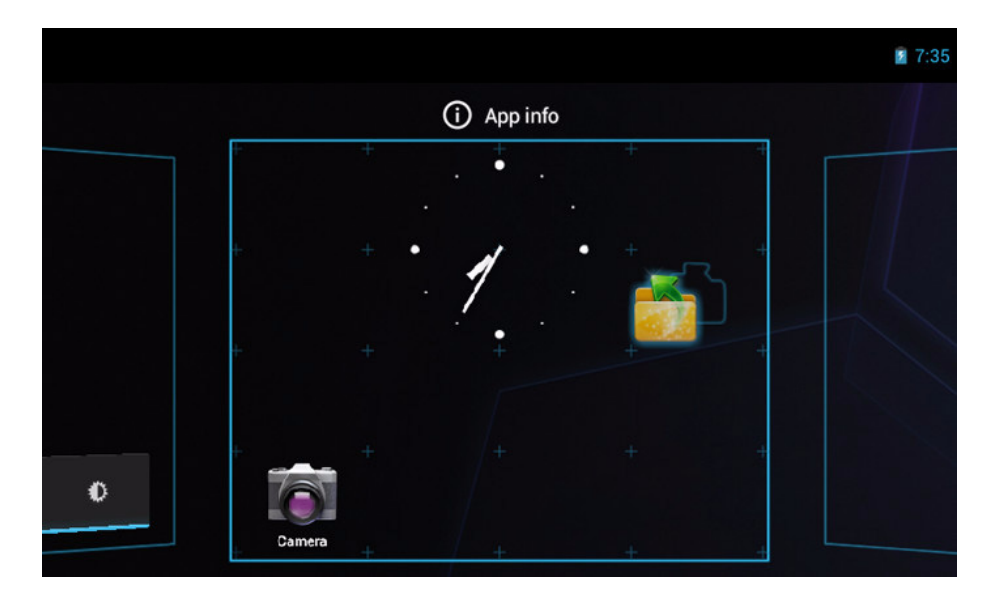

如要移动或删除项目,请按住图标,然后将其拖动到另一个面板或者拖动到屏幕上的 垃圾箱

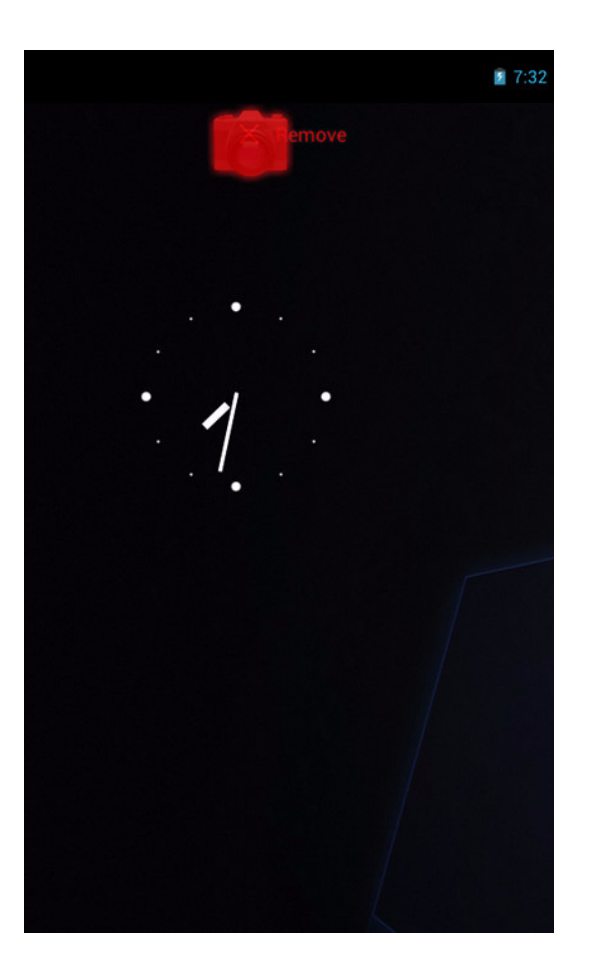

### <span id="page-17-0"></span>使用小部件

通过主屏幕右边的实时更新节省时间,在一处获得所有个性化的更新。 您可以根据喜好在主屏幕上添加和自定义小部件。

- 1. 在主屏幕上,点击 所有可用的小部件都显示出来。
- 2. 如要添加小部件,请将小部件图标拖动到指定的主屏幕。

### 删除小部件:

- 1. 在主屏幕上,点击并按住所需的小部件。 x Remove 图标出现在主屏幕的右上部。
- 2. 将小部件拖动到 x Remove 图标以将其从主屏幕上删除。

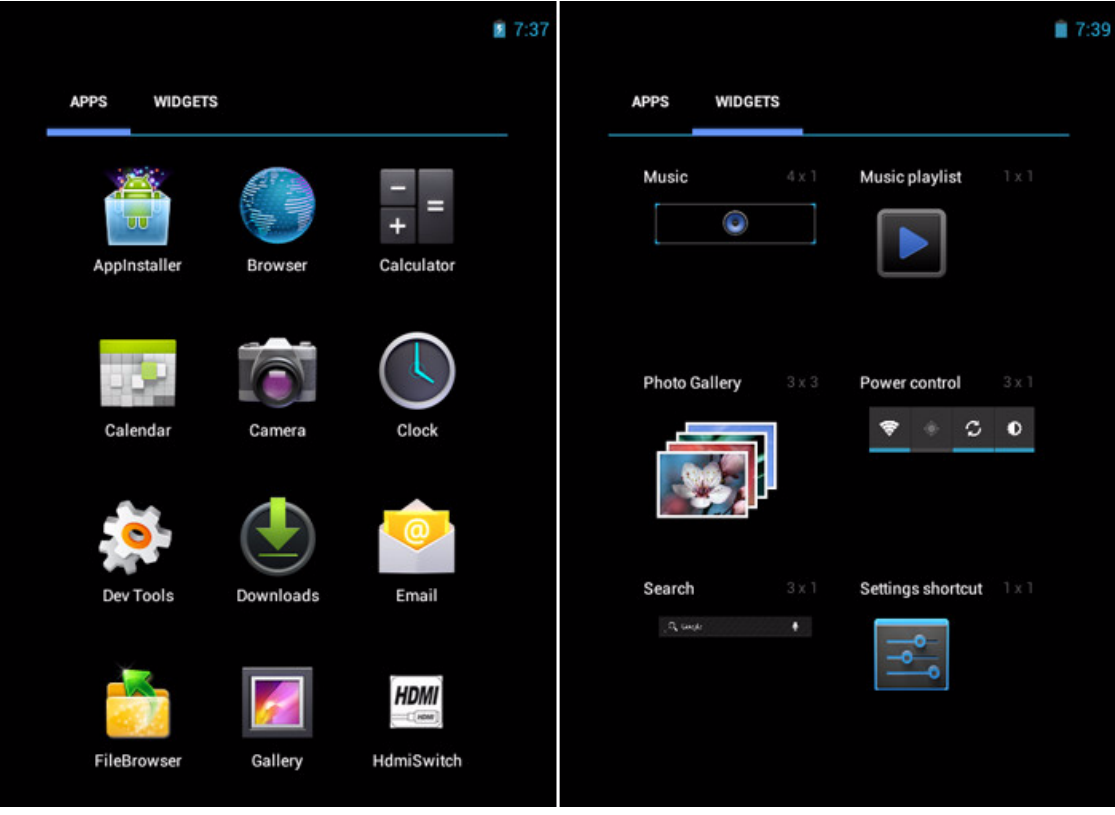

## <span id="page-18-0"></span>应用程序抽屉

Application Drawer (应用程序抽屉)包含所有应用程序和设置。点击 单。

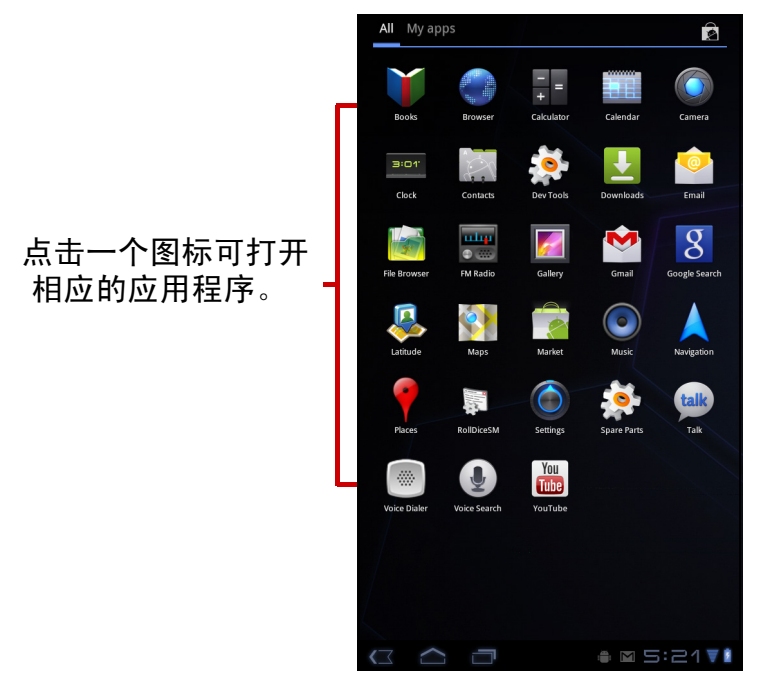

#### <span id="page-18-1"></span>设置壁纸

壁纸:长按桌面上的空白空间,或者点击 **[Menu / Wallpaper (菜单 / 壁纸)** ] 以更换壁纸。

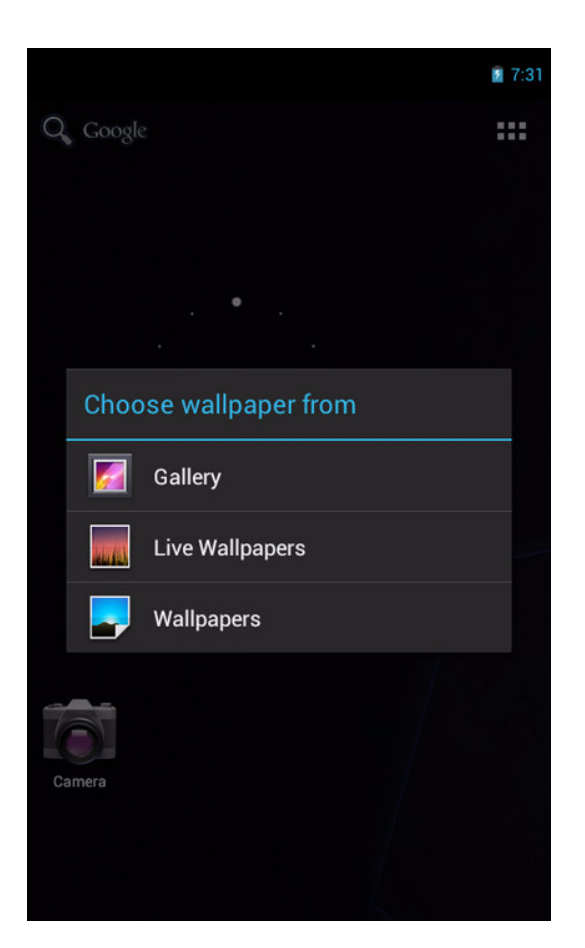

# <span id="page-19-0"></span>**2.2** 调整音量

此设备具有三种类型的音量,可以分别进行调整:

- **Ringer volume** (铃声音量):设置通知的音量。
- **Media volume** (媒体音量):设置音乐和视频的音量。
- **Alarm volume** (闹钟音量):设置闹钟的音量。

#### 调节音量

- 1. 在主屏幕上,点击 HH > Settings (设置) > **Sound** (声音)。
- 2. 点击 **Volume** (音量)。
- 3. 要调整音量,请执行以下一项操作: a. 拖动相应的音量滑杆以调节音量。
	- b. 按音量按钮以调整音量。 注:当设备被设置为静音模式时,除媒体和闹钟 之外的所有声音都会被关闭。
- 4. 点击 **OK** (确定)保存您的设置。

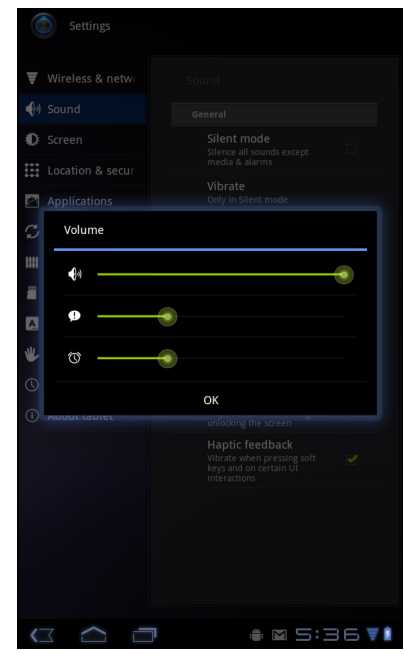

# <span id="page-20-0"></span>**2.3** 设置 **Wi-Fi**

在浏览 Internet 或使用那些需要 Internet 连接的相关应用程序之前,您需要先连接到一 个无线网络。

#### 打开或关闭 **Wi-Fi**

- 1. 在主屏幕上,点击 > **Settings** (设置) > **Wi-Fi**。
- 2. 点击 **Wi-Fi** 以打开或关闭 Wi-Fi 功能。

#### 连接到 **Wi-Fi** 网络

- 1. 打开 Wi-Fi。
- 2. 点击 **Wi-Fi** 以开始检测网络。
- 3. 列出可用的网络。点击以连接到一个网络,或者点击 **ADD NETWORK** (添加网 络)以手动添加一个连接。
- <span id="page-20-1"></span>4. 如果您选择一个不加密网络,则连接会自动建立。否则,继续到下一步。
- 5. 连接到加密网络时,会提示您输入密码。输入密码,然后点击 Connect (连接)。

# 第 **3** 章 **:** 输入信息

## **3.1** 屏幕键盘

当应用程序需要输入文字,如发送短信和编写电子邮件时,显示屏幕键盘。默认情况 下,键盘输入法已激活。

### <span id="page-21-0"></span>使用屏幕键盘

点击屏幕可显示屏幕键盘。

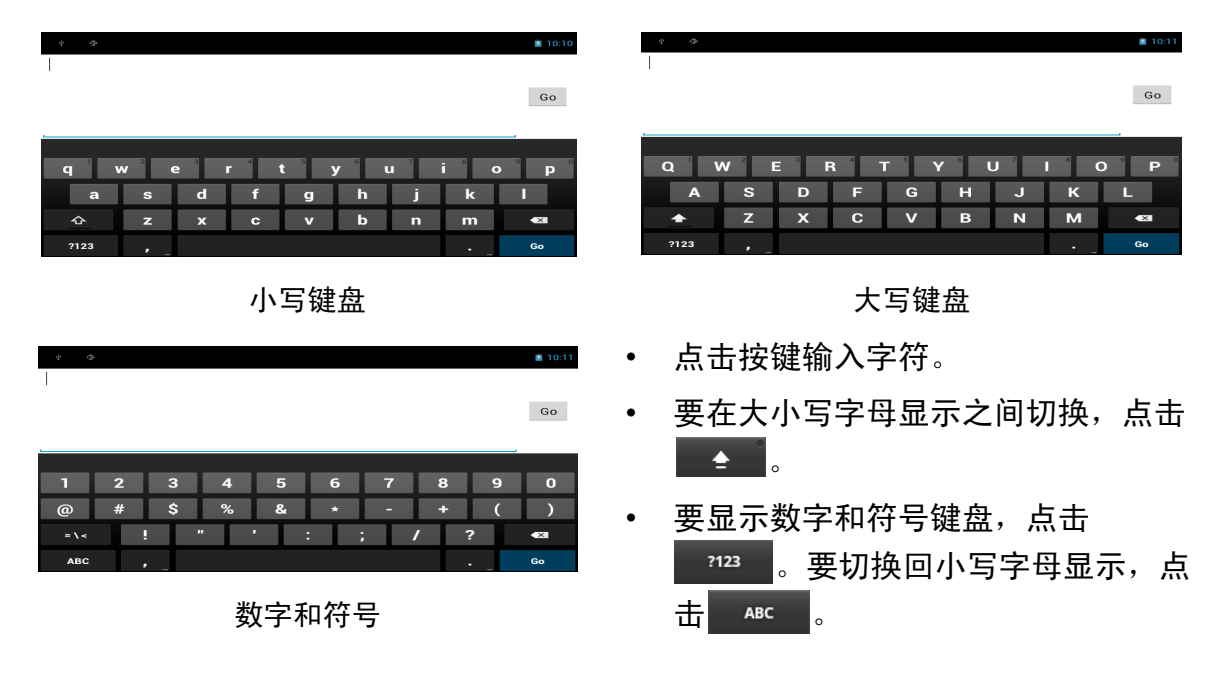

### <span id="page-21-1"></span>设置输入法

- 1. 在屏幕键盘上,点击 <sup>©</sup> 。
- 2. 点击 **Select input method** (选择输入法)。
- 3. 更改键盘设置。

## <span id="page-21-2"></span>**3.2** 配置键盘设置

使用键盘小帮手设定各项输入设置。

- 1. 在主屏幕上,点击 > **Settings** (设置) > **Language & input** (语言和输 入)。
- 2. 点击 **Default** (默认) > **Android keyboard** (**Android** 键盘)。
- 3. 从下列 Android 键盘设置中选择合适的选项:
- **Auto-capitalization** (自动大写):选择此项时 句子的第一个字母自动大写。
- **Vibrate on keypress** (按键时振动):若选择 此项,当按下按键时,激活振动。
- **Sound on keypress** (按键声音):若选择此 项,当按下按键时,激活咔嚓声。
- **Popup on keypress** (按键时播放音效):若 选择此项,当键入空格或标点符号时,自动输入 高亮显示的字。
- **Show settings key** (显示设置键):选择此项 时在键盘上激活设置键以进行设置。
- **Voice input key** (语音输入键):选择时激活 语音输入键。
- **Auto correction** (自动更正):若选择此项, 当键入空格或标点符号时,自动输入高亮显示的 字。
- **Show correction suggestions** (显示更正建 议):若选择此项,在您键入时会显示建议的字。

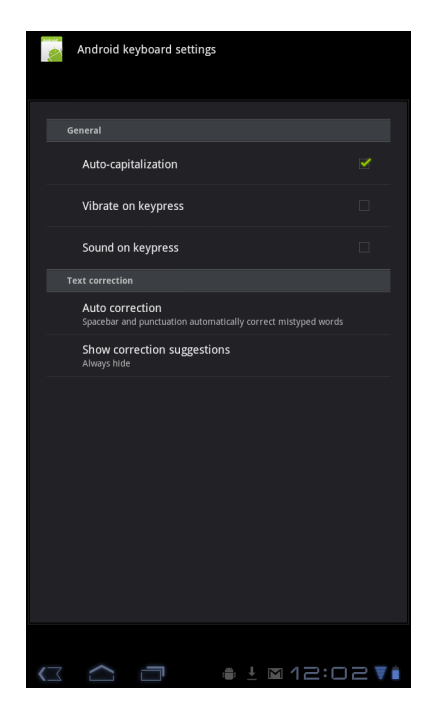

# **3.3** 使用用户词典

选择向字典中添加用户预设字。

### <span id="page-22-0"></span>向字典中添加字

- 1. 在主屏幕上,点击 > **Settings** (设置) > **Language & input** (语言和输 入)。
- 2. 点击 **User dictionary** (用户词典)。
- 3. 如要添加新字,点击 > **Add** (添加)。

4. 输入要添加的字,然后按 **OK** (确定)。

### <span id="page-22-1"></span>编辑字典中的字

- 1. 在主屏幕上,点击 > **Settings** (设置) > **Language & input** (语言和输 入)。
- 2. 点击 **User dictionary** (用户词典)。
- 3. 执行下面一项操作:
	- 如要编辑一个字,点击该字。修改所选的字,然后点击 **OK** (确定)。
	- 如要从字典中删除该字,点击 × 。

# <span id="page-23-0"></span>第 **4** 章 **:** 电子邮件

使用 **Email** (电子邮件)来收发您的 Internet 电子邮件帐户的电子邮件。

# <span id="page-23-1"></span>**4.1** 电子邮件帐户

此设备可以像计算机一样发送和接收电子邮件。此设备支持由 Internet 服务提供商 (ISP)提供的电子邮件帐户或基于 Web 的电子邮件, 如 Hotmail、 Yahoo! Mail 等。

### <span id="page-23-2"></span>设置 **Internet** 电子邮件帐户

- 1. 在主屏幕上,点击 > **Email** (电子邮件)。
- 2. 输入您的 **Email address** (电子邮件地址)和 **Password** (密码)。
- 3. 点击 **Next** (下一步)。设备自动取回电子邮件设置。
	- **•** 如要添加一个电子邮件帐户,请点击 > Account settings (帐户设置) >  $\frac{1}{2}$  Add account
- **4. 输入 Your Name (您的姓名)和 Account display name (帐户显示名称)。** 
	- 注:**Account display name** (帐户显示名称)是向您电子邮件的收件人显示的名 称。
- 5. 点击 **Next** (下一步)。

一旦帐户设置完毕,此设备即可自动接收您的电子邮件。

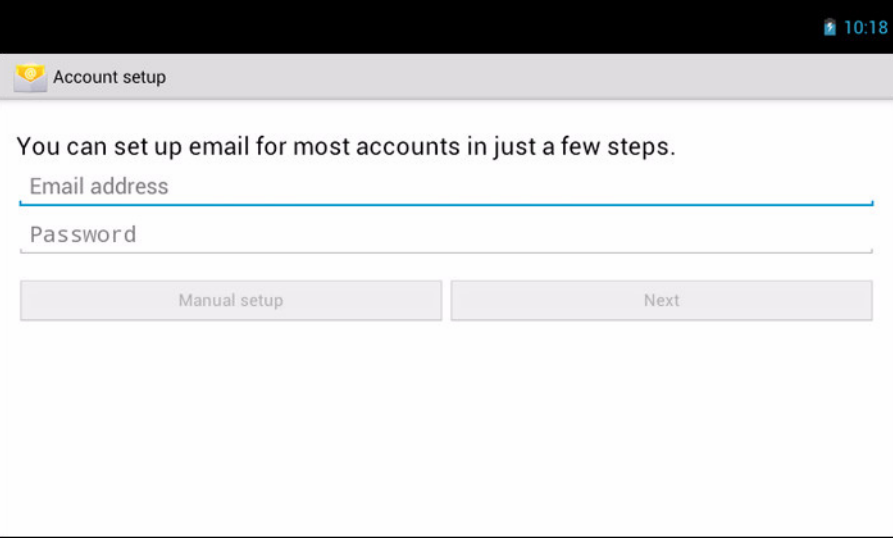

### <span id="page-24-0"></span>查看电子邮件帐户

- 1. 在主屏幕上,点击 **HH** > Email (电子邮件)。
- 2. 点击屏幕左上角的帐户选择框。
- 3. 在可用的电子邮件帐户中,点击您要访问的帐户。

### <span id="page-24-1"></span>自定义电子邮件设置

使用 **Account settings** (帐户设置)菜单配置邮件设 置。

- 1. 在主屏幕上, 点击 **HH** > Email (电子邮件)。
- 2. 点击所需的帐户。
- 3. 点击 > Account settings (帐户设置) 以打开 电子邮件设置菜单。

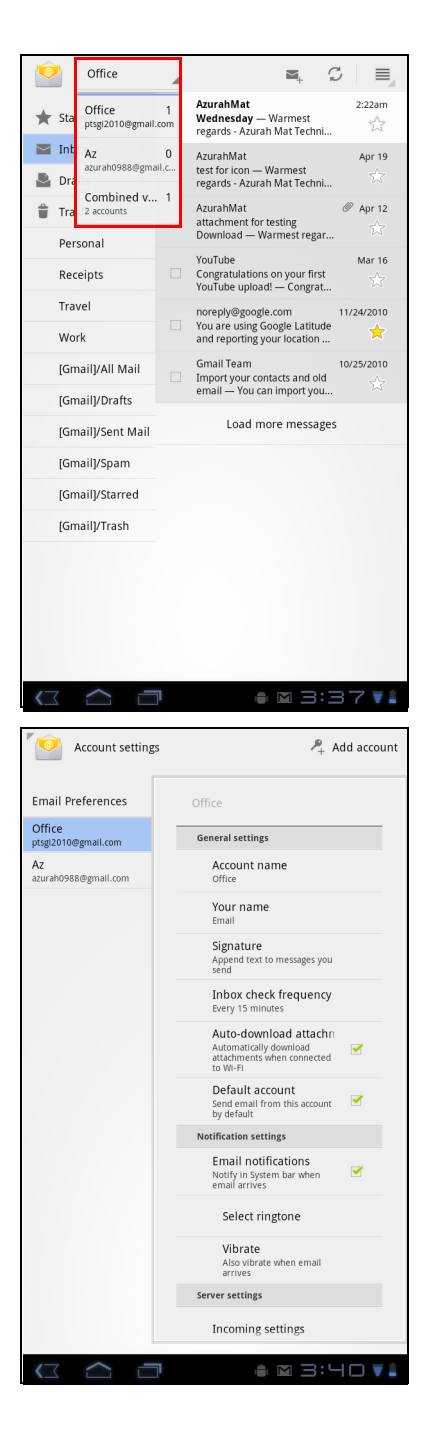

### <span id="page-24-2"></span>撰写和发送电子邮件

- 1. 在主屏幕上,点击 HH > Email (电子邮件)。
- 2. 点击一个电子邮件帐户。
- 3. 点击 。
- 4. 在 **To** (收件人)字段中, 输入收件人的电子邮件地 址。
- 5. 输入 **Subject** (主题)。
- 6. 撰写电子邮件。
- $7.$  点击  $\geq$  Send  $\circ$

### <span id="page-25-0"></span>从 **Contacts** 发送电子邮件

您可以向电子邮件地址存储在 Contacts (联系人)中的 联系人发送电子邮件。

- 1. 在主屏幕上,点击 > **Contacts** (联系人)。
- 2. 点击一个名称以打开联系人。
- 3. 点击 Email Home (向住宅邮箱发送电子邮件)或 **Email Work** (向单位邮箱发送电子邮件)。
- 4. 输入 **Subject** (主题)。
- 5. 撰写电子邮件。
- 6. 点击 > send 。

#### 向电子邮件中添加附件

- 1. 在撰写屏幕上, 点击  $\mathcal{Q}$ 。
- 2. 选择要附加的文件。

### <span id="page-25-1"></span>接收电子邮件

当此设备连接到无线网络时,会自动接收电子邮件并放入收件箱中。

### <span id="page-25-2"></span>手动接收电子邮件

- 1. 在主屏幕上,点击 **HH** > Email (电子邮件)。
- 2. 点击一个电子邮件帐户。
- 3. 点击 ②。

#### <span id="page-25-3"></span>阅读和回复电子邮件

收件箱显示电子邮件标头。下载电子邮件才能查看完整内容。

#### 下载附件

- 对于 POP3 电子邮件帐户, 附件随着整个邮件一起下载。
- 对于 IMAP4 电子邮件帐户,点击附件将其标记为下载。下一次连接到电子邮件服 务器时,会下载附件。
- 注:在此设备上只能打开其支持的文件类型。

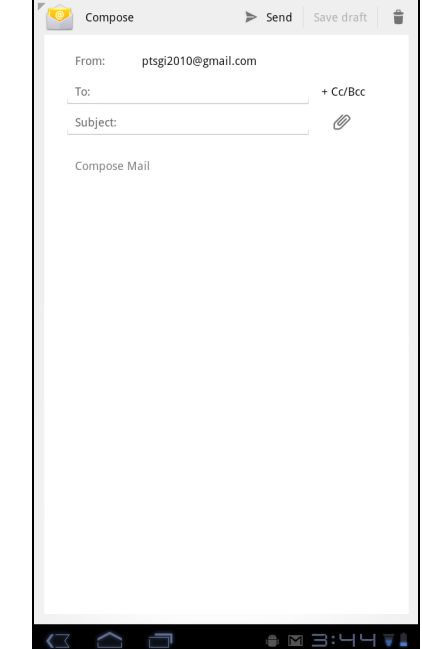

### <span id="page-26-0"></span>回复或转发电子邮件

- 1. 在主屏幕上,点击 HH > Email (电子邮件)。
- 2. 点击一个电子邮件帐户。
- 3. 点击以打开一封邮件。
- 4. 执行以下操作:
	- 点击 < (回复)或< (全部回复)可回复电子 邮件。
	- 点击→(转发)。在 To (收件人)字段中输入 收件人。
- 5. 撰写邮件。
- $6.$  点击  $>$  send  $\circ$

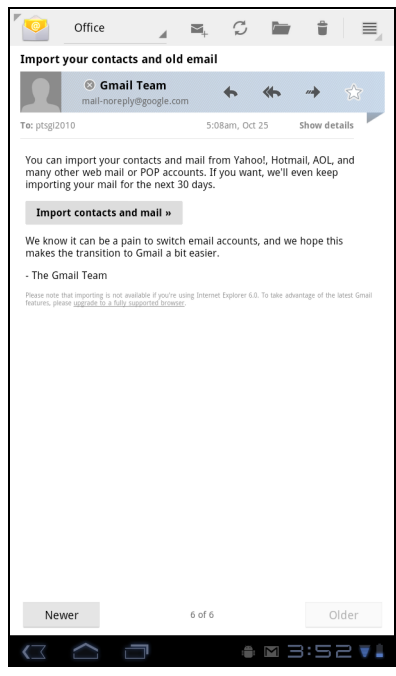

# <span id="page-27-0"></span>第 **5** 章 **:** 使用 **Internet**

# <span id="page-27-2"></span><span id="page-27-1"></span>**5.1** 浏览网页

- 1. 在主屏幕上,点击 > **Browser** (浏览器)。
- 2. 点击地址栏。
- 3. 键入 URL。在您键入时,屏幕上显示建议的 URL 列表。
- 4. 点击列表中的一个匹配项目。

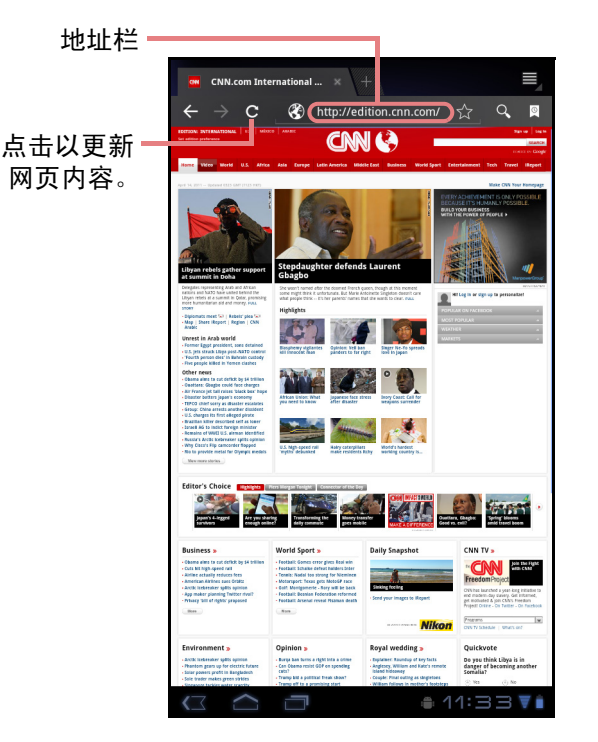

#### 滚动页面

如要向上或向下滚动,请向下或向上滑动手指。如要向左或向右滚动,请点击并向右 或向左滑动手指。

#### 设置主页

- 1. 当查看网页时,点击 > **Settings** (设置) > **General** (一般) > **Set home page** (设置主页)。
- 2. 输入您要设为主页的网页的 URL。
- 3. 选择 **Current page** (当前页面)或 **Default page** (默认页面)。
- 4. 点击 **OK** (确定)保存您的设置。

### <span id="page-28-0"></span>管理网页

当查看网页时,点击 国配置浏览器设置:

- **General** (一般):选择此项时可设置主页,配置同 步数据和自动填充设置。
- **Privacy & Security** (隐私和安全):选择此项时可 配置隐私和安全设置,包括缓存、历史记录、 cookies、表单数据、位置等。
- **Advanced** (高级):选择此项时可以:设置搜索引 擎; 在后台打开; 启用 JavaScript; 启用插件; 设 定各个网站的高级设置;设定页面内容设置;将所有 设置恢复至出厂默认设置。

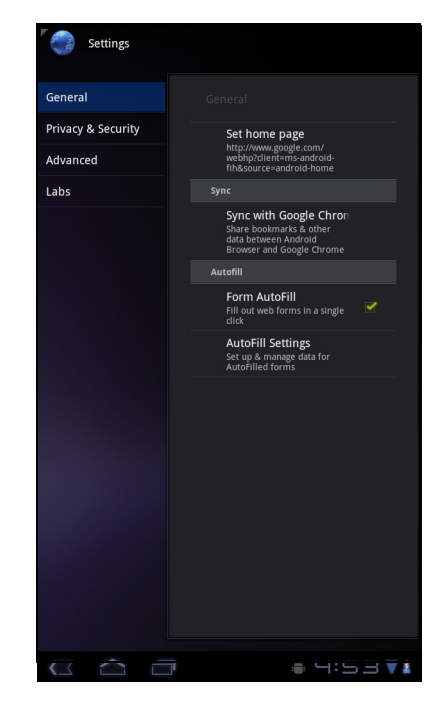

# <span id="page-29-0"></span>第 **6** 章 **: Google** 应用程序(特定型号)

以下小节介绍设备中预装的 Android 和 Google 应用程序 (具体视型号而定)。

注:ViewPad E70 不提供这些 Android/Google 应用程序。

# <span id="page-29-1"></span>**6.1 Gmail**

**Gmail** 是 Google 提供的电子邮件服务。

### <span id="page-29-2"></span>登录 **Gmail**

- 1. 在主屏幕中, 点击 HH > Gmail。
- 2. 点击 Create (创建)或 Sign in (登录)您的 Google 帐户。
- 3. 按照屏幕上的说明登录或创建您的 Gmail 帐户。
- 4. 登录之后, 即可通过您的 Gmail 帐户阅读和发送电 子邮件。

### <span id="page-29-3"></span>刷新 **Gmail**

- 1. 在主屏幕中,点击 > **Gmail**。
- 2. 点击 **Menu** (菜单) > **Refresh** (刷新)。

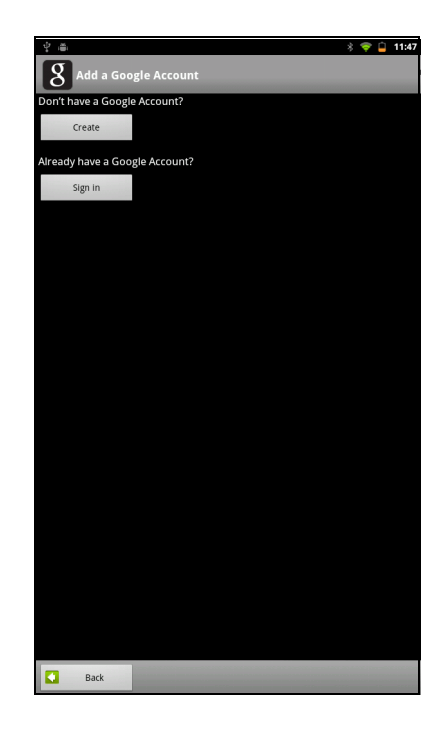

### <span id="page-29-4"></span>创建和发送电子邮件

- 1. 在主屏幕中,点击 > **Gmail**。
- 2. 点击 **Menu** (菜单) > **Compose** (撰写)。
- 3. 输入收件人。
- 4. 输入主题,并撰写邮件。
- 5. 必要时,执行以下操作:
	- 如要添加抄送 / 密送,请点击 **Menu** (菜单) > **Add Cc/Bcc** (添加抄送 **/** 密送地址)。
	- 如要附加文件,请点击 **Menu** (菜单) > **Attach** (附加)。
	- 如要保存为草稿,请点击 Ki 试点击 Menu (菜单) > **Save draft** (存为草稿)。

6. 点击 发送电子邮件。

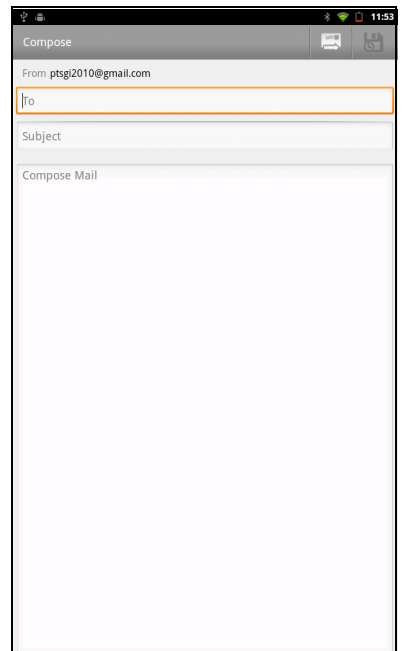

### <span id="page-30-0"></span>阅读和回复电子邮件

- 1. 在主屏幕中,点击 > **Gmail**。
- 2. 点击要阅读的电子邮件。
- 3. 如要回复, 请点击<> (回复)或<<> (全部回复)。
- 4. 撰写邮件。
- 5. 点击 发送电子邮件。

#### 预览和下载附件

- 1. 在主屏幕中,点击 > **Gmail**。
- 2. 点击要阅读的电子邮件。
- 3. 滚动到电子邮件末尾,执行以下操作:
	- 如要预览一个附件,请点击 **Preview** (预览)。 • 如要下载一个附件,请点击 **Download** (下 载)。

### <span id="page-30-1"></span>转发电子邮件

- 1. 在主屏幕中,点击 > **Gmail**。
- 2. 点击要打开的电子邮件。
- 3. 如要转发,请点击  $\rightarrow$ 。
- 4. 输入收件人。
- 5. 点击 发送电子邮件。

### <span id="page-30-2"></span>管理电子邮件

#### 删除电子邮件

- 1. 在主屏幕中,点击 > **Gmail**。
- 2. 点击并按住一封电子邮件,然后点击 **Delete** (删 除)。

#### 为电子邮件加上星号

- 1. 在主屏幕中,点击 > **Gmail**。
- 2. 点击星号图标。

#### 选择电子邮件

- 1. 在主屏幕中,点击 > **Gmail**。
- 2. 点击对号图标。

#### 将电子邮件标记为已读或未读

- 1. 在主屏幕中,点击 > **Gmail**。
- 2. 点击并按住一封电子邮件,然后点击 **Mark read** (标记为已读)或 **Mark unread** (标记为未读)。

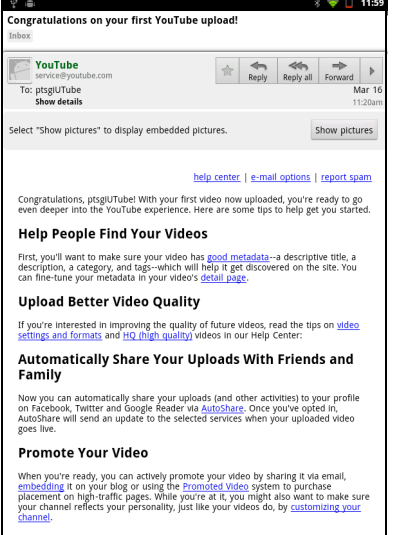

#### **Understand Your Video's Views**

 $+2$   $-36$ .

One tool you definitely won't want to live without is <u>insight</u>; it gives you information about whose validating your videos, where they're from, and more a minimization annotations of an analysis and an information contr the state of the start of the start  $\langle$ 

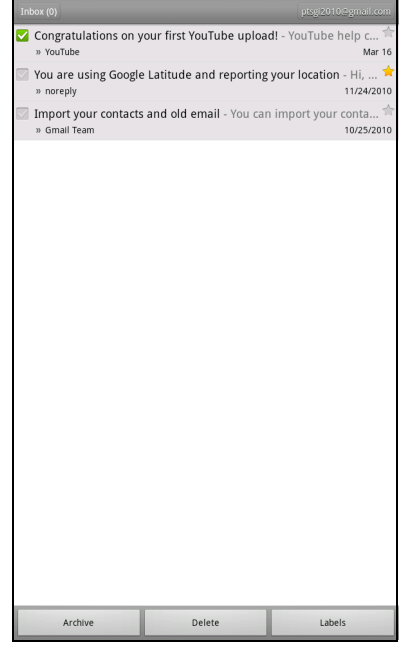

 $3.6011201$ 

#### 电子邮件归档

- 1. 在主屏幕中,点击 > **Gmail**。
- 2. 点击并按住一封电子邮件,然后点击 **Archive** (归档)。

#### 电子邮件静音

- 1. 在主屏幕中,点击 > **Gmail**。
- 2. 点击并按住一封电子邮件,然后点击 **Mute** (忽略)。

#### 更改电子邮件标签

- 1. 在主屏幕中,点击 > **Gmail**。
- 2. 点击并按住一封电子邮件,然后点击 **Change labels** (更改标签)。
- 3. 点击一个标签,然后点击 **OK** (确定)。

### 查看文件夹标签

- 1. 在主屏幕中,点击 > **Gmail**。
- 2. 点击 **Menu** (菜单) > **Go to labels** (转到标签)。

### 搜索电子邮件

- 1. 在主屏幕中,点击 > **Gmail**。
- 2. 点击 **Menu** (菜单) > **Search** (搜索)。
- 3. 键入要搜索的文本,然后点击 Q。

### 配置 **Gmail** 设置

- 1. 在主屏幕中,点击 > **Gmail**。
- 2. 点击 **Menu** (菜单) > **More** (更多) > **Settings** (设置)。

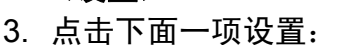

- **Signature** (签名):在待发电子邮件中添加文本签名。
- **Confirm actions** (确认操作):在归档、删除或发送电子邮件前,提示您进 行确认。
- **Reply all** (全部回复):将 Reply all (全部回复)作为回复电子邮件时的默 认设置。
- **Auto-advance** (自动前进) : 选择在删除或归档会话后显示哪个画面。
- **Message text size** (邮件文字大小) : 设置电子邮件中使用的字体大小。
- **Batch operations** (批量操作):允许对多个会话执行标签操作。
- **Clear search history** (清除搜索历史记录):删除您已执行的所有搜索。
- **Labels** (标签):选择同步哪些标签。
- **Email notifications** (电子邮件通知):当收到邮件时,在状态栏中显示一个 通知图标。
- **Select ringtone** (选择铃声):选择电子邮件通知铃声。
- **Vibrate** (振动):允许设备在收到电子邮件时振动。
- **Notify once** (通知一次):只通知一次新邮件,并非每封新邮件都通知。

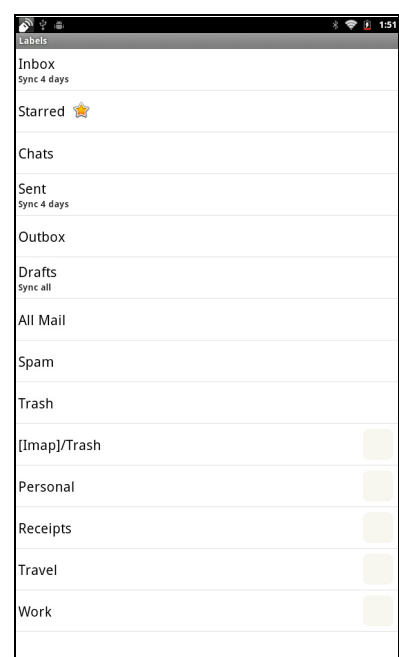

# <span id="page-32-0"></span>**6.2 Talk**

使用 Google **Talk** 与同样拥有 Google 帐户的朋友进行聊天。

### <span id="page-32-1"></span>登录 **Google Talk**

- 1. 在主屏幕中,点击 > **Talk**。
- 2. 选择一个帐户,然后点击 **Sign in** (登录)。 如果是第一次登录,请输入您的用户名称和密码,然后点击 **Sign in** (登录)。

### <span id="page-32-2"></span>**Google Talk** 选项

登录之后,您就可以开始使用 Google Talk 执行以下操 作:

- 如要查看朋友列表,请点击 > **All friends** (全部朋友)。
- 如要将朋友添加到朋友列表,请点击 4。
- 如要搜索一个人,请点击 Q。
- 如要退出,请点击 <mark>■</mark> > Sign out (退出)。
- 如要配置 Google Talk 设置, 请点击 ■> **Settings** (设置)。
- 如要阻止一个人,请点击并按住一个帐户,然 后点击 **Block friend** (阻止朋友)。
- 如要关闭所有聊天,请点击> **Close all chats** (关闭所有聊天)。

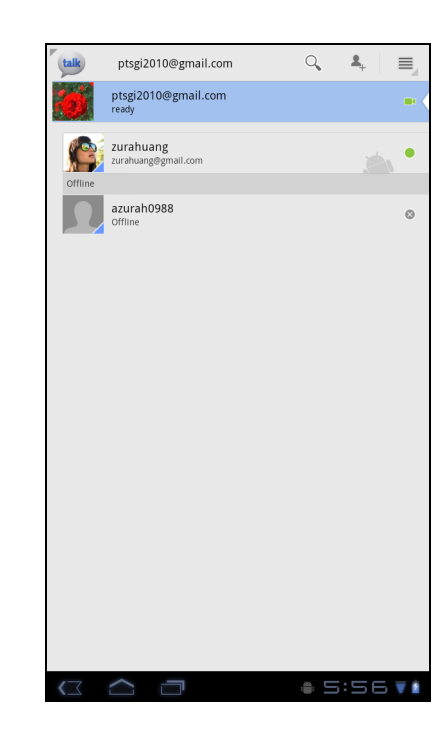

### <span id="page-32-3"></span>开始聊天

- 1. 在主屏幕中,点击 > **Talk**。
- 2. 点击朋友列表中的一个朋友。
- 3. 键入您的消息,然后点击 >。

### <span id="page-32-4"></span>配置 **Google Talk** 设置

1. 在主屏幕中,点击 > **Talk**。

- 2. 点击 > **Settings** (设置)。
- 3. 点击下面一项设置:
	- Sign in automatically (自动登录): 允许在 Google Talk 打开时自动登录。
	- **Mobile indicator** (移动指示器):允许向您 的朋友显示移动指示器。
	- **Set status to away when screen is turned off** (当屏幕关闭时将状态设为离开): 允许当 屏幕关闭时将状态设为离开。
	- **IM notifications** (即时消息通知):允许在收 到即时消息时显示通知图标。
	- **Notification Ringtone** (通知铃声):选择在 收到即时消息时使用的铃声。
	- **Vibrate** (振动):允许在收到即时消息时振 动。
	- **Invitation notifications** (邀请通知):允许 在收到朋友邀请时显示通知图标。

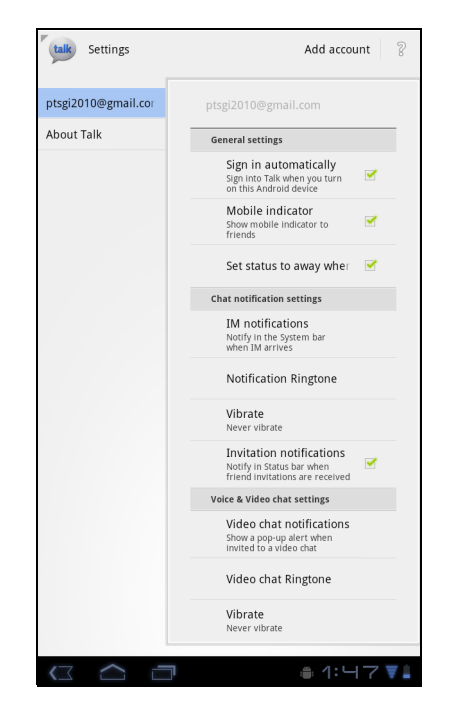

- **Video chat notifications** (视频聊天通知):允许在收到视频聊天邀请时显 示通知图标。
- **Video chat Ringtone** (视频聊天铃声):选择在收到视频聊天邀请时使用的 铃声。
- **Vibrate** (振动):允许在收到视频聊天邀请时振动。
- **Blocked friends** (阻止朋友):查看被阻止朋友的列表。
- **Clear search history** (清除搜索历史记录):清除之前的 Google Talk 聊天 搜索,不再在 Search (搜索)框中显示。
- **Manage account** (管理帐户):设置一般同步设置和管理帐户。

# <span id="page-34-0"></span>**6.3** 地图

使用 Google **Maps**TM 查找地点、查看路况和方向信息、找到您朋友的位置。 在启动 **Maps**TM 前,执行下列操作:

1. 在主屏幕上, 点击 **HH** > Settings (设置) > **Location & security** (位置和安全)。

- 2. 点击以启用 **Use wireless networks** (使用无线网 络)。
- 3. 点击以启用 **Use GPS satellites** (使用 **GPS** 卫 星)。
- 注:因型号不同,一些 GPS 功能可能不提供。

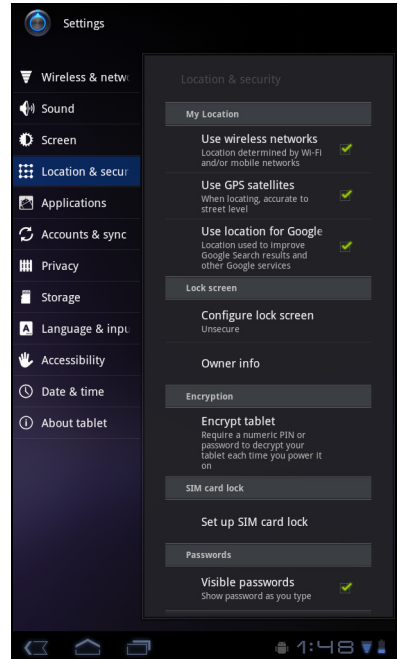

### <span id="page-34-1"></span>查看地图

- 1. 在主屏幕中, 点击 **HH** > Maps (地图)。
- 2. 执行以下操作:
	- 点击并按住地图上的一个区域可以查看其地址。
	- 在屏幕上滑动手指可以滚动地图。
	- 点击缩放控制可以放大或缩小。
	- 如要选择附近的风景名胜等,请点击 | | | , 然 后点击所需的类别。
	- 如要选择地图模式,请点击 ※,然后点击 **Traffic** (路况)、 **Satellite** (卫星)、 **Terrain** (地形)、 **Buzz**、 **Latitude** (纬度)、 **My Maps** (我的地图)、 **Wikipedia** (維基百 科)、 **Transit Lines** (经纬仪导线)或 **Favorite Places** (喜爱的地方)。
	- 如要找到您的位置,请点击  $\vert \mathscr{P} \vert$  .
	- 如要搜索一个感兴趣的地点,请点击 **Search**  Maps (搜索地图)框, 然后键入关键字以开始 搜索。
	- 如要获取方向指引,请点击地址框,然后点击 ◆ 。

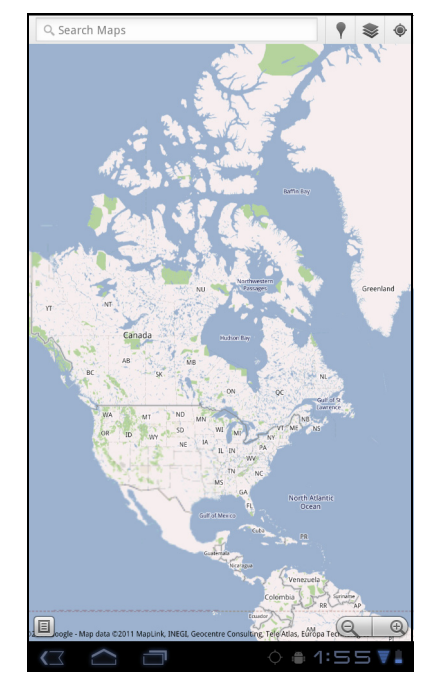

### <span id="page-35-0"></span>查找地点

- 1. 在主屏幕中,点击 > **Maps** (地图)。
- 2. 点击 Search Maps (搜索地图)框。
- 3. 在文本字段中键入要搜索的地点。
- 4. 点击 。 出现一个标注符号,指明被搜索地点的位置。

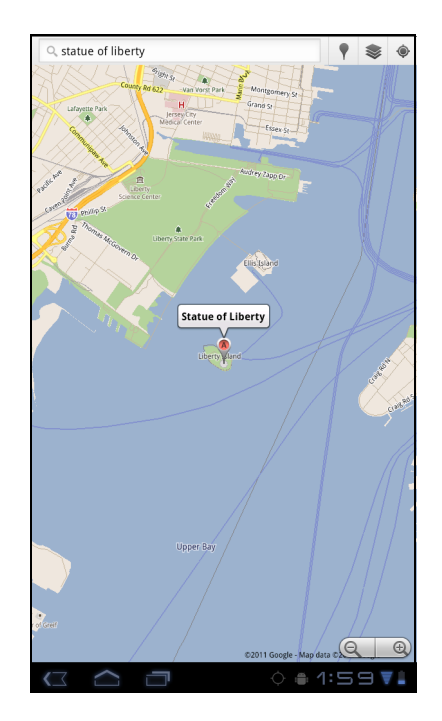

## <span id="page-35-1"></span>**6.4** 导航

Google 地图 **Navigation** (导航)允许您说出目的地,然后获得语音方向指引。

注:不一定在所有位置均可用。

在启动 Navigation (导航)前, 执行下列操作:

- 1. 在主屏幕上,点击 > **Settings** (设置) > **Location & security** (位置和安 全)。
- 2. 点击以启用 **Use wireless networks** (使用无线网络)。
- 3. 点击以启用 **Use GPS satellites** (使用 **GPS** 卫星)。
- 注:因型号不同,一些 GPS 功能可能不提供。

## <span id="page-36-0"></span>获取方向

- 1. 在主屏幕中, 点击 HH > Navigation (导航)。
- 2. 输入起点和终点,或者点击相应的 1 并选择一个 选项。
- 3. 选择一个方向图标。

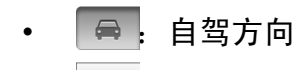

- 日:公交方向
- | ネ : 行走方向
- 4. 点击 6 可查看方向。

### <span id="page-36-1"></span>查找您的当前位置

- 1. 在主屏幕中, 点击 **HH** > Navigation (导航)。
- 2. 点击 可在地图上查看您的位置。 蓝色闪烁箭头指明您在地图上的当前位置。

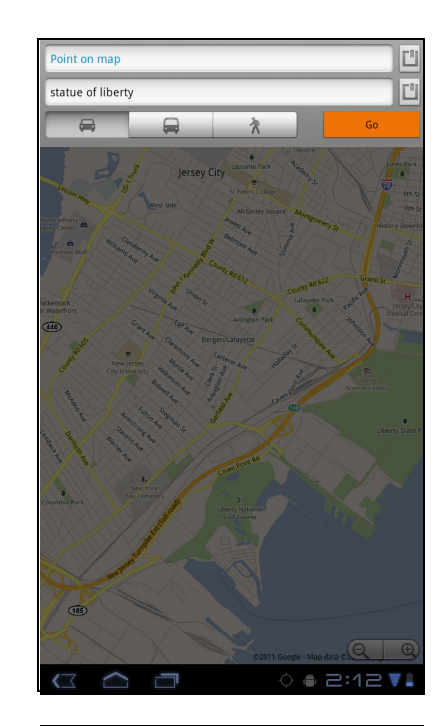

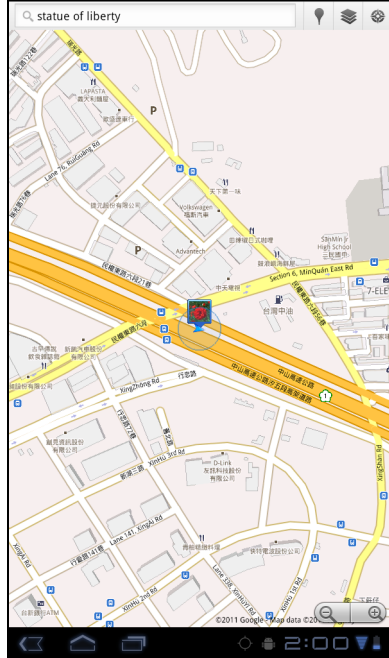

# <span id="page-37-0"></span>**6.5** 纬度

利用 Latitude (纬度), 您可以在 Google Maps<sup>™</sup> 上查看朋友的位置并向他们共享您 的位置。

### <span id="page-37-1"></span>启动 **Latitude** (纬度)

## 1. 在主屏幕上, 点击 **HH** > Latitude (纬度)。

- 2. 执行以下操作:
	- 如要添加朋友,请点击 …。
	- 如要刷新朋友列表,请点击 G。
	- 如要向朋友共享您当前的位置, 请点击 ©, 然 后从可用列表中选择一个地点。
	- 如要查看地图,请点击您的帐户 > 口。
	- 如要更改您的隐私设置,请点击您的帐户 > **Edit privacy settings** (编辑隐私设置)。

### <span id="page-37-2"></span>配置隐私设置

- 1. 在主屏幕上,点击 > **Latitude** (纬度)。
- 2. 点击您的帐户 > **Edit privacy settings** (编辑隐私设 置)。
- 3. 点击下面一项:
	- **Detect your location** (检测您的位置):选择 时自动更新您的位置。
	- **Set your location** (设置您的位置):选择时 手动在地图上设置您的位置。
	- **Do not detect your location** (不检测您的位 置):选择时向您的朋友隐藏您的位置。
	- **Enable location history** (启用位置历史记 录): 选择时存储您之前的位置并让它们在 Latitude 网站上显示出来。
	- **Enable automatic check-ins** (允许自动登 记):选择时允许您在所选的地点登记。
	- **Enable check-in notifications** (启用登记通 知):选择时启用向您建议登记地点的通知。
	- **Manage your places** (管理您的地点):选择时管理和修改您的自动登记和 静音地点。
	- **Sign out of Latitude** (退出纬度):点击时退出 Latitude (纬度)。

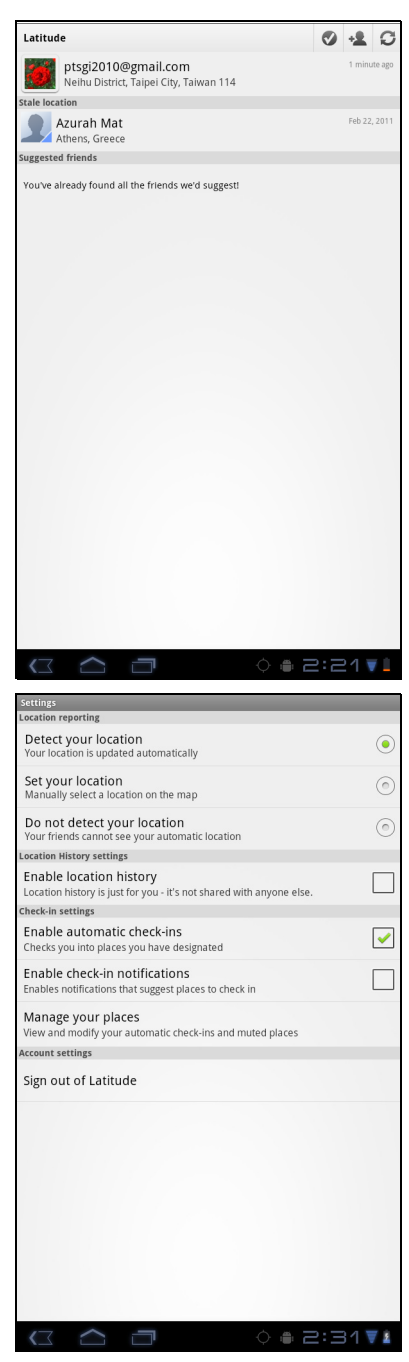

# <span id="page-38-0"></span>**6.6** 电子市场

Android **MarketT**<sup>M</sup> 允许您购买游戏和其他应用程序并下载到您的设备。

初次打开 Android Market (电子市场)时, 屏幕上显示 Terms of Service (服务条 款)。点击 **Accept** (接受)以接受条款并继续。

注:有些型号或者在一些国家 (地区)不支持 Android 电子市场。

### <span id="page-38-1"></span>搜索应用程序

1. 在主屏幕上,点击 **HH** > Market (电子市场)。

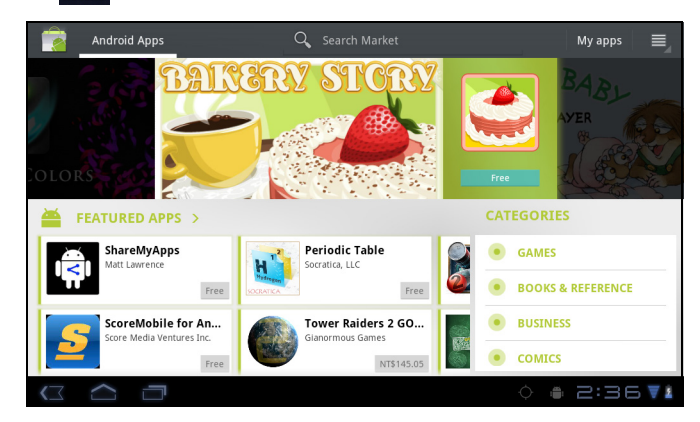

- 2. 如要浏览一个应用程序,请点击一个类别以查看可用的应用程序。
- 3. 如要搜索,请点击 **Search Market** (搜索框)。
- 4. 键入应用程序名称, 然后点击 Q。

### <span id="page-38-2"></span>下载应用程序

- 1. 在主屏幕上, 点击 **HH** > Market (电子市场)。
- 2. 搜索所需的应用程序。
- 3. 点击要下载的应用程序。
- 4. 点击 **DOWNLOAD** (下载) > **OK** (确定)。

#### <span id="page-38-3"></span>删除应用程序

- 1. 在主屏幕上,点击 **HH** > Market (电子市场)。
- 2. 点击 My apps 。屏幕上显示已下载的应用程序的列表。
- 3. 点击要删除的应用程序。
- 4. 点击 **Uninstall** (卸载)。

# <span id="page-39-2"></span>**6.7** 地点

**Places** (地点)是一个基于位置的应用程序,可帮助您查找地点及您周围的事物。可 用的当地信息包括饭店、咖啡店、酒吧、宾馆、风景名胜、 ATM、加油站等。此应用 程序还可通过地图和方向帮助您到达想去的地方。

在主屏幕上,点击 > **Places** (地点)。

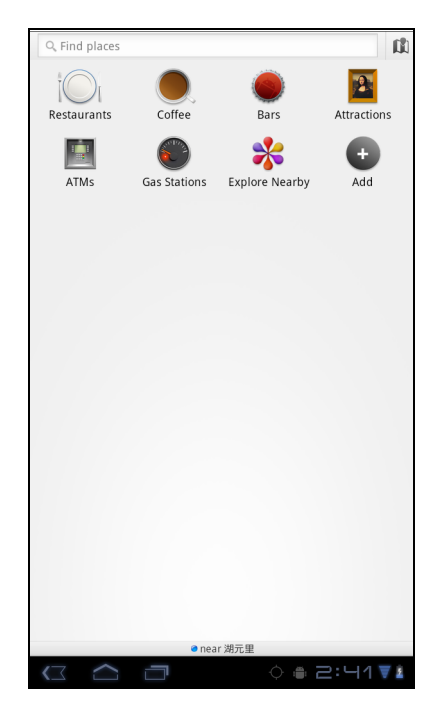

# <span id="page-39-0"></span>**6.8 Google** 搜索

在主屏幕上,您可以使用 **Google Search** (**Google** 搜 索)立即在设备上和 Web 上搜索信息。

### <span id="page-39-1"></span>通过输入文本来搜索信息

- 1. 在主屏幕上,点击 > **Google Search**(**Google 搜索)或点击 Google Search (Google 搜索)小** 部件。
- 2. 在 **Quick Search** (快速搜索)框中输入您搜索的文 字。
- 3. 在您键入时,设备中匹配的项目和 Google web 搜索 的建议添加到之前选择的搜索结果的列表中。 点击列表中的一个匹配项目。
- 4. 如果您的搜索内容不在列表中,请点击 **Quick Search (快速搜索框)**框中的→。浏览器打开, 并 显示 Google web 搜索结果。

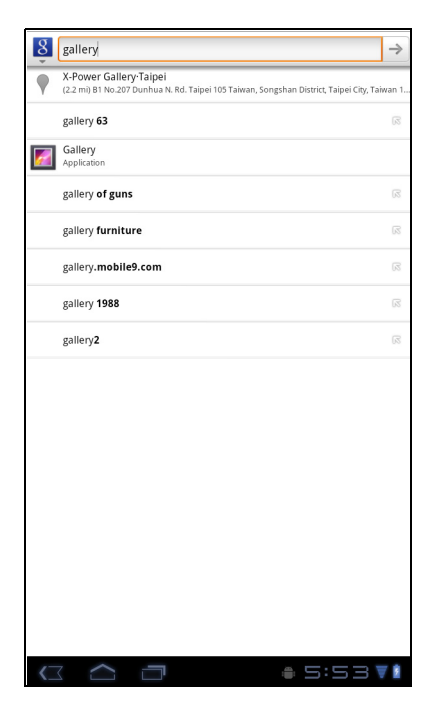

# <span id="page-40-0"></span>**6.9** 语音搜索

说出您的查询后,可在 Google 上搜索项目或者搜索您设备中的应用程序或联系人。

- 1. 在主屏幕上, 点击 **HH** > Voice Search (语音搜 索)或者点击 Quick Search (快速搜索)框中的 **L**。
- 2. 打开一个对话框,提示您说出要搜索的词语。
- 3. 说完后, **Voice Search** (语音搜索)分析您的话 语,并显示搜索结果。 如果 **Voice Search** (语音搜索)未能完全理解, Quick Search Box (快速搜索框)会显示一组发音 相似的搜索条件。

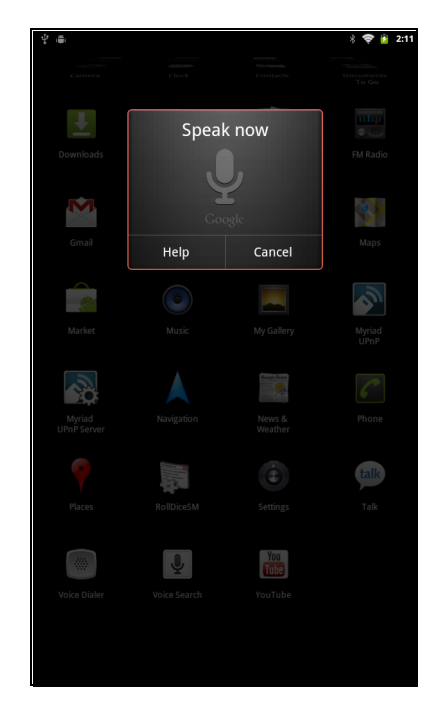

## <span id="page-40-1"></span>**6.10 YouTube**

**YouTube** 允许您观看流视频和从您的设备上传视频。

### <span id="page-40-2"></span>观看视频

- 1. 在主屏幕上,点击 > **YouTube**。
- 2. 点击一个视频以开始播放。

#### <span id="page-40-3"></span>上传视频

- 1. 在主屏幕上,点击 HH > YouTube。
- 2. 点击 3 可录制视频。
- 3. 登录到您的 **YouTube** 帐户。
- 4. 按照屏幕上的说明上传视频。

#### <span id="page-40-4"></span>搜索视频

- 1. 在主屏幕上,点击 > **YouTube**。
- 2. 如要搜索视频, 请点击 Q。
- 3. 键入要搜索的关键字。
- 4. 点击 ▶。

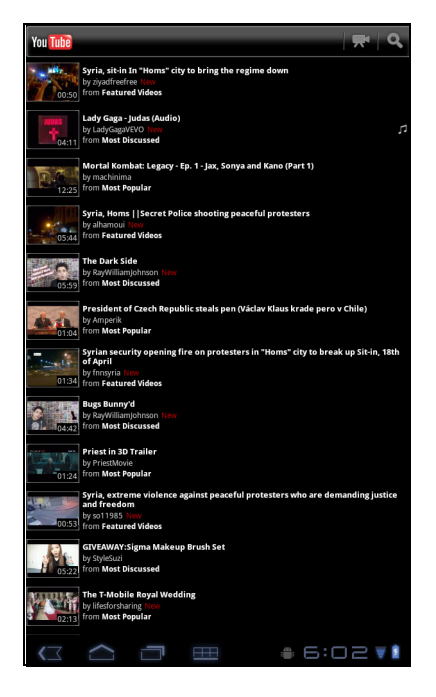

# <span id="page-41-0"></span>第7章:使用蓝牙(特定型号)

#### 蓝牙模式

- **On** (打开):蓝牙已打开。此设备检测其它蓝牙设备,但其它设备不能看到此设 备。
- **Discoverable** (可发现):蓝牙已打开,并且其它蓝牙设备能看到此设备。
- **Off** (关闭):蓝牙已关闭。

#### 打开或关闭蓝牙

- 1. 在主屏幕上,点击 > **Settings** (设置) > **Bluetooth** (蓝牙)。
- 2. 点击 **Bluetooth** (蓝牙)复选框以激活蓝牙功能。
- 3. 如要使其它设备可以看到您的设备,请点击 **Bluetooth settings** (蓝牙设置) > **Discoverable** (可发现)复选框以使其它设备可以看到此设备。

# <span id="page-41-1"></span>**7.1** 连接到蓝牙设备

与蓝牙设备的连接被称为伙伴关系。您需要配对和建立与蓝牙设备的伙伴关系才能交 换信息。

- 1. 在主屏幕上,点击 > **Settings** (设置) > **Wireless & networks** (无线和网 络)。
- 2. 点击 **Bluetooth settings** (蓝牙设置)以查看菜单选项。
- 3. 如要搜索新设备,请点击 **Scan for devices** (扫描查找设备)。
- 4. 点击一个检测到的设备。
- 5. 如要开始配对,请输入 PIN, 然后点击 OK (确定)。

#### 注:

此设备的 PIN 必须与其它蓝牙配对设备的 PIN 相同。

在一些设备上,点击 **Pair** (配对)以开始配对。

6. 显示配对的蓝牙设备的名称。

注:一旦已建立了伙伴关系,再次连接到该设备时将不再需要输入 PIN。

# <span id="page-42-0"></span>第 **8** 章 **:** 多媒体应用程序

## <span id="page-42-1"></span>**8.1** 视频和照片

此设备配备一个前部相机和一个主相机,可拍摄照片和录制视频。

注:ViewPad E70 只配备前部相机。

### <span id="page-42-2"></span>拍摄照片

- 1. 在主屏幕上,点击 > **Camera** (相机)。
- 2. 使设备对准所需的拍摄对象。
- 3. 点击 5 以拍摄照片。

### <span id="page-42-3"></span>录制视频

- 1. 在主屏幕上,点击 > **Camera** (相机)。
- 2. 点击 中 进入视频模式。
- 3. 使设备对准所需的拍摄对象。
- 4. 点击 开始录制, 点击 停止录制。

### <span id="page-42-4"></span>查看照片

拍照后,点击右上角的窗口可在屏幕上预览刚刚拍摄的照片。

- 点击 **Share** (分享)可通过蓝牙、 Picasa、短信、电子邮件或 Gmail 等分享照片。
- 点击 **Delete** (删除)可删除照片。
- 点击 More (更多)可以: 查看照片详细信息; 将照片设为联系人图标 / 壁纸; 裁 剪照片;向左 / 向右旋转照片;设置幻灯片设置。
- 点击 5 返回相机模式。

### <span id="page-42-5"></span>配置相机设置

您可以在拍摄照片或视频时调整设置。点击图标以进入相应的菜单,然后滚动滑动条 以查看更多选项。

点击可查看和调整相机的一般设置:

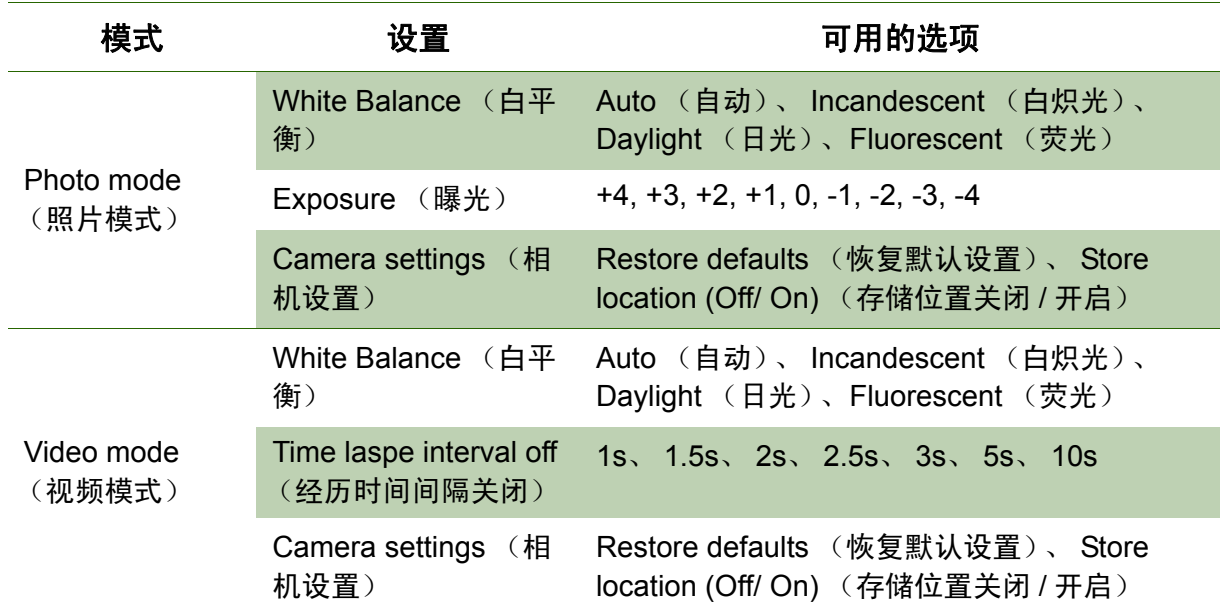

## <span id="page-43-0"></span>**8.2** 播放照片和视频

在默认情况下,您拍摄的照片和录制的视频保存在图库中相应的文件夹类别内。

### <span id="page-43-1"></span>查看照片

- 1. 在主屏幕上,点击 > **Gallery** (图库)。
- 2. 点击 **Photos** (照片)以查看图像缩略图。
- 3. 点击一个图像以全屏查看该图像。
- 4. 向左或向右滑动手指以查看上一个或下一个图像。

点击 Slideshow (幻灯片),图像将以幻灯片模式自动地逐个播放。如要共享、编辑 或删除图像,请点击菜单,然后选择所需的选项。

### <span id="page-43-2"></span>播放视频

- 1. 在主屏幕上,点击 > **Gallery** (图库)。
- 2. 点击 **Videos** (视频)以显示所有保存的视频。
- 3. 点击一个视频以开始播放。

# <span id="page-43-3"></span>**8.3** 播放音乐

您可以播放此设备中或所插入的 Micro SD 卡中存储的音乐。

### <span id="page-44-0"></span>播放音乐

1. 在主屏幕上,点击 > **Music** (音乐)。

2. 从 Songs (歌曲)列表或 Playlists (播放列表)中选择所需的曲目以进行播放。

3. 按音量按钮增大或减小播放音量。

在播放期间,可以按 **Menu** (菜单) 将其添加到所需的播放列表中或将其 **Delete** (删除)。

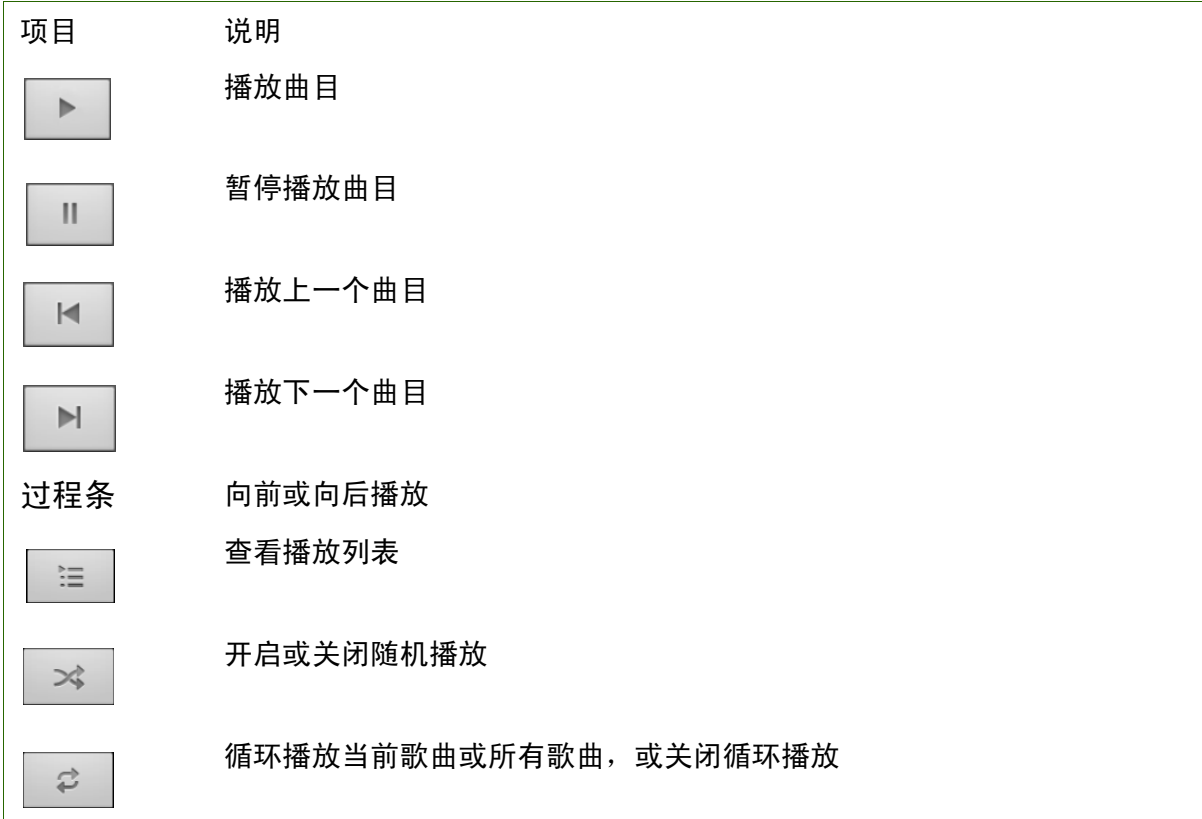

#### 注:

您可以在退出播放画面但不停止播放的情况下浏览其他页面。

### <span id="page-44-1"></span>管理播放列表

您可以向您首选的播放列表中添加任何歌曲。

#### 播放音乐

- 1. 在主屏幕上,点击 > **Music** (音乐)。
- 2. 点击并按住所需的曲目,直至出现一个弹出窗口。
- 3. 点击 **Add to playlist** (添加到播放列表),然后选择 **Current playlist** (当前的播 放列表)或 **New** (新建)以进行保存。

若选择 New (新建),您需要输入播放列表名称,然后点击 Save (保存)以创建一 个新的播放列表。

# <span id="page-45-0"></span>第9章: 程序 (特定型号)

此设备预装了以下程序。

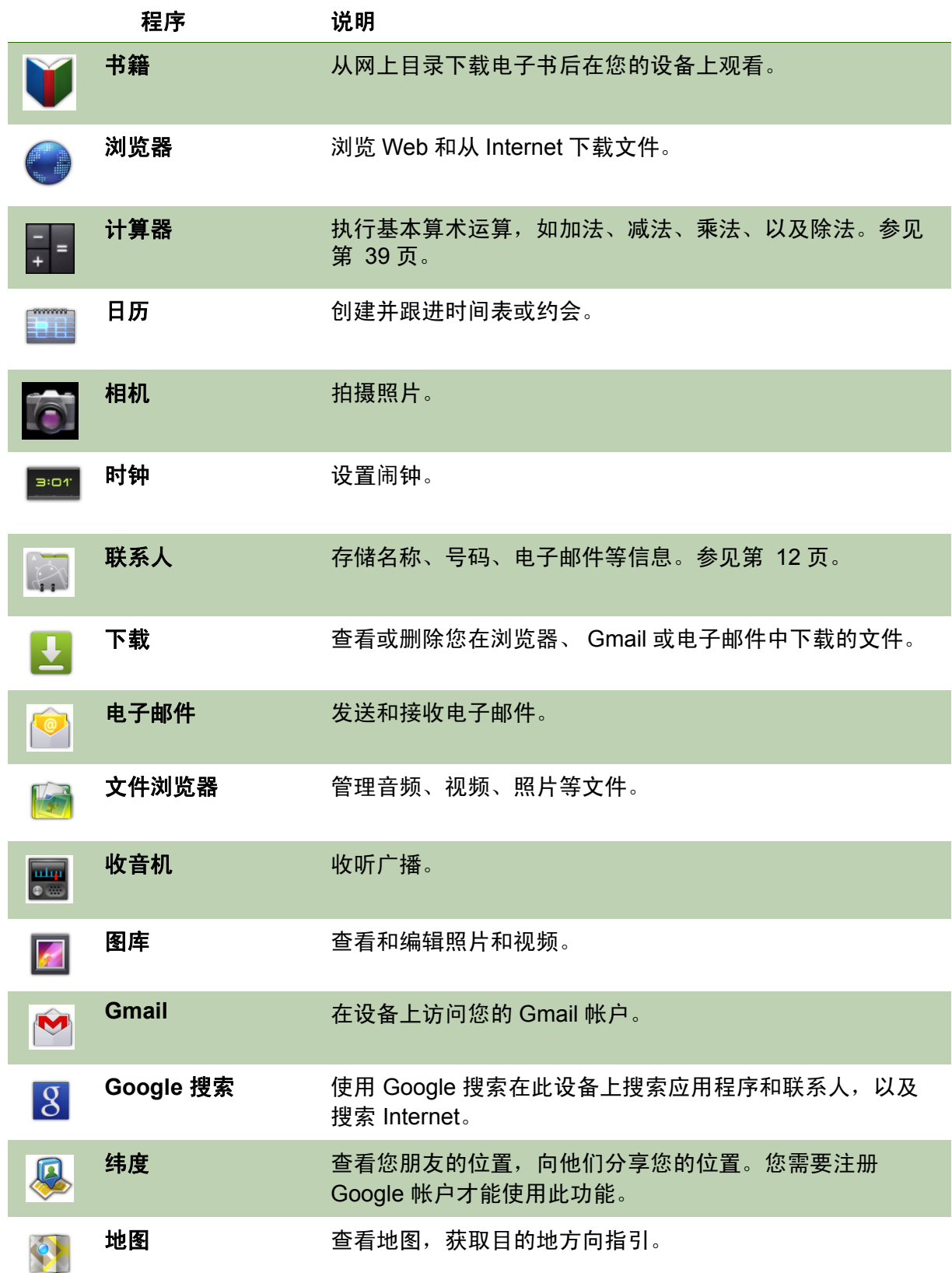

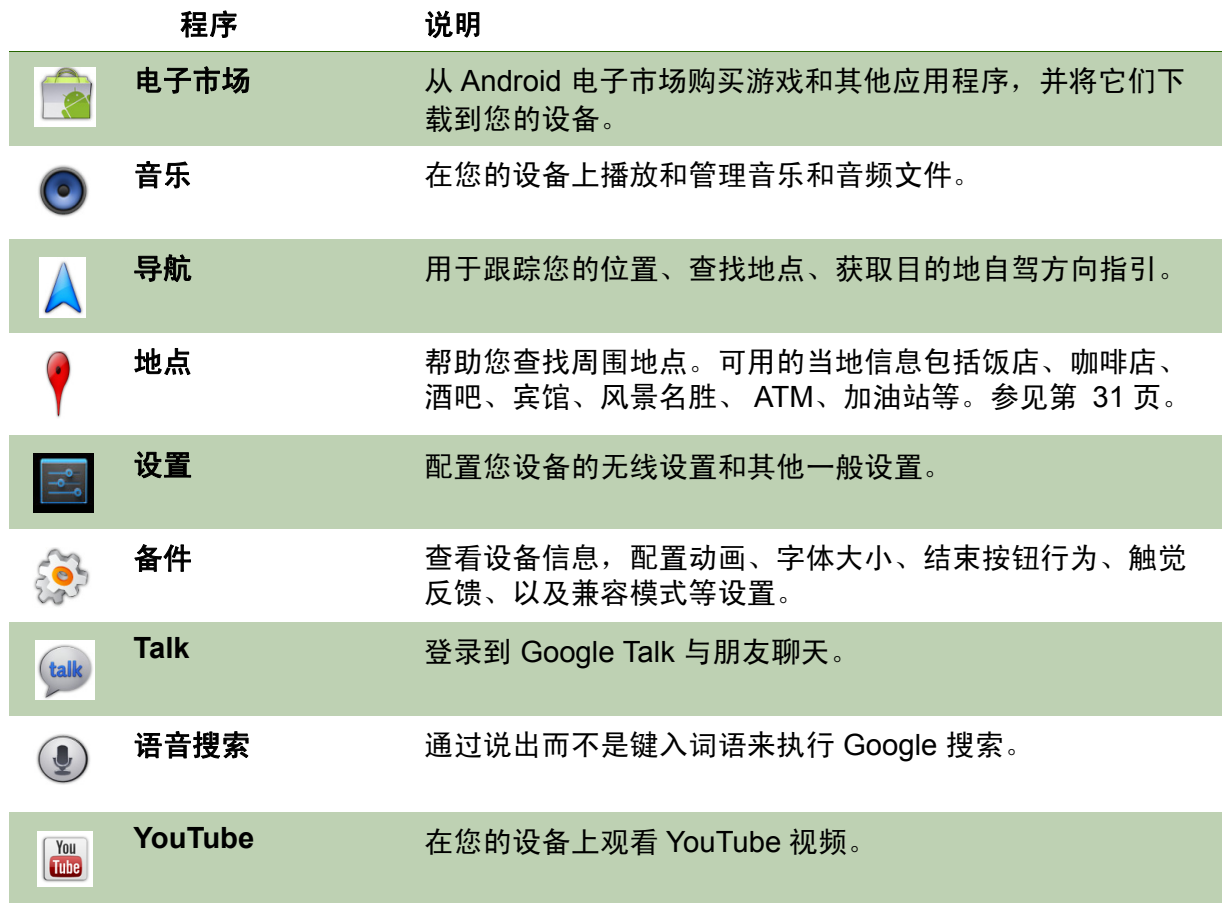

# <span id="page-47-0"></span>**9.1** 书籍

书籍程序可以让您从网上目录下载电子书籍后在自己的设备上观看。

### <span id="page-47-1"></span>浏览电子书

- 1. 在主屏幕上,点击 **HH** > **Books (书籍)**。
- 2. 选择一本电子书,点击该书封面以开始阅读。
- 3. 左右滑动您的手指以翻到前一页和下一页。
	- 如要查看目录,请点击 .
	- 如要更改阅读程序设置, 请点击 Aa 。
	- 如要查看书籍信息或访问在线帮助,请点击 以显示更多选项。

### <span id="page-47-2"></span>下载电子书

- 1. 在主屏幕上,点击 > **Books** (书籍)。
- 2. 如要向库中添加更多书籍, 请点击 shop 浏览 Google 电子书店或者点击 Q 按书名或作者名称进 行搜索。

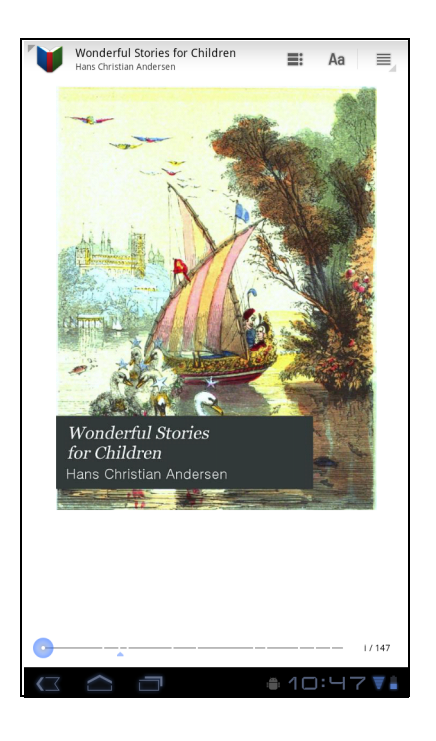

## <span id="page-47-3"></span>**9.2** 浏览器

打开 **Browser** (浏览器)可查看 Web 页面。请参阅第 19 [页的浏览网页。](#page-27-2)

## <span id="page-47-4"></span>**9.3** 计算器

利用 **Calculator** (计算器),您可以在设备上执行基本 算术运算。

- 1. 在主屏幕上,点击 H > Calculator (计算器)。
- 2. 使用屏幕计算器键盘执行算术运算。

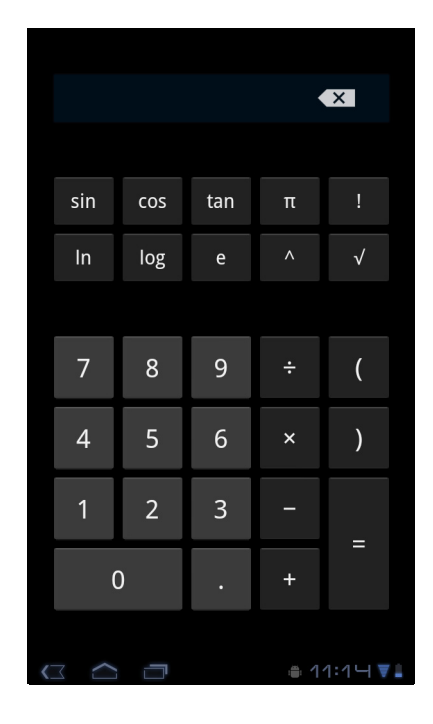

# <span id="page-48-0"></span>**9.4** 日历

您可以利用 **Calendar** (日历)安排约会、会议和其他事件的时间表和闹钟。主屏幕上 可以显示当天安排的约会。

#### 安排一个事件的时间

- 1. 在主屏幕上,点击 **HH** > Calendar (日历)。
- 2. 点击 。
- 3. 输入事件详细信息。
- 4. 为 **From** (从)和 **To** (到)字段选择日期和时间。 注:对于全天事件,选中 **All day** (全天)。
- 5. 如要设置重复频次,请从列表中选择重复频次。
- 6. 如要设置提醒,请从列表中选择时间。
- $7.$  宗成后, 点击  $\vee$  Done 。
	- 提示: 在日历屏幕上,点击并按住一天或一个时间空 档,然后在被点击的日期或时间设置一个新约 会。

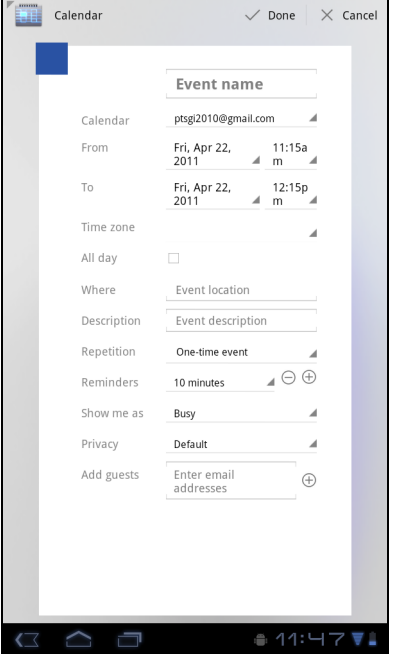

# <span id="page-48-1"></span>**9.5** 相机

使用此设备拍摄照片。

## <span id="page-48-2"></span>**9.6** 时钟

使用此设备设置闹钟。

# <span id="page-48-3"></span>**9.7** 联系人

查看或管理您的联系人列表。连接到加密网络时,会提示您输入密码。输入密码,然 后点击 Connect (连接)。

# <span id="page-49-0"></span>**9.8** 下载

使用 **Downloads** (下载)来查看或删除您在浏览器、 Gmail 或电子邮件中下载的内 容。

注:下载的文件存储在存储卡的 Download 文件夹中。

1. 在主屏幕上, 点击 **HH** > Download (下载)。

2. 点击以查看一个图像。

### <span id="page-49-1"></span>管理文件

- 如要删除一个文件,请点击图像左边的复选框。出现 一个绿色对号,点击 **Delete** (删除)。
- 如要按大小对文件排序,请点击 > **Sort by size** (按大小排序)。
- 如要按时间对文件排序,请点击 > **Sort by time** (按时间排序)。
- 如要查看更早之前下载的文件,请点击标题。

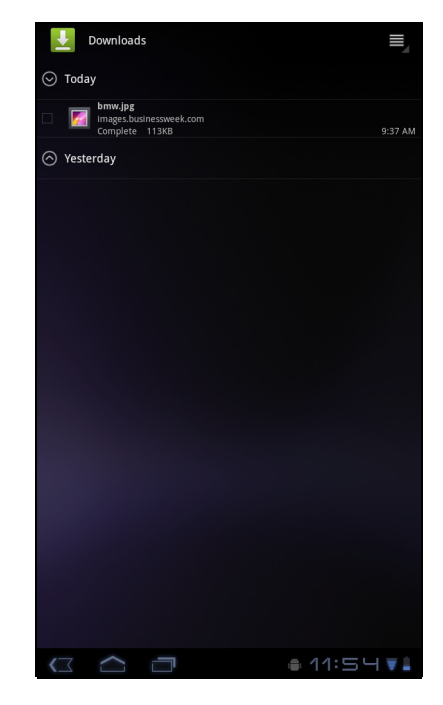

## <span id="page-49-2"></span>**9.9** 电子邮件

在设备上使用 **Email** (电子邮件)连接到您的远程邮箱并取回您的电子邮件。

# <span id="page-49-3"></span>**9.10** 文件浏览器

您可以使用 **File Browser** (文件浏览器)来浏览设备和 存储卡中的内容。

- 1. 在主屏幕上,点击 > **File Browser** (文件浏览 器)。
- 2. 点击文件夹列表,然后点击要浏览的文件夹。

### <span id="page-49-4"></span>管理文件和文件夹

- 如要打开一个文件夹或文件,请点击该文件或文件 夹。
- 如要移动、删除、重新命名、或查看文件或文件夹详 细信息,请点击并按住以查看选项。然后,点击所需 的选项。
- 如要复制,请点击并按住一个文件或文件夹,然后点 击 **Copy** (复制)。如要粘贴一个文件或文件夹,请 点击 > **Paste** (粘贴)。

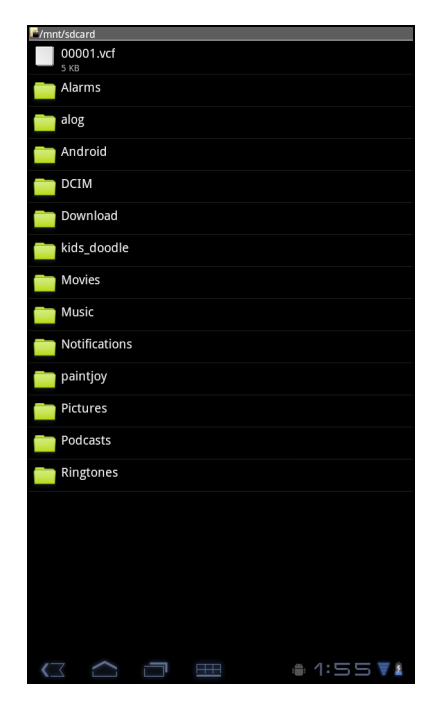

- 如要创建一个新文件夹,请点击 > **New folder** (新建文件夹)。
- 如要对项目排序,请点击 > **Sort** (排序),然后点击一个排序选项。
- 如要标记一个文件或文件夹,请点击 > **Mark** (标记)。
- 如要复制所有文件和文件夹,请点击 > **Copy all** (全部复制)。
- 如要删除所有文件和文件夹,请点击 > **More** (更多) > **Delete all** (全部删 除)。
- 如要搜索一个文件,请点击 > **More** (更多) > **Search** (搜索)。

## <span id="page-50-0"></span>**9.11** 收音机

FM Radio (收音机)可用于收听调频广播。

注:您必须连接耳机才能使用此功能。

- 1. 在主屏幕上,点击 > **FM Radio** (收音机)。
- 2. 执行以下操作:
	- 如要手动调频,请点击所需的频率。
	- 如要调到另一个电台,请点击 ※ 或  $\blacktriangleright$
	- 如要查看收藏列表,请点击
	- 如要将当前电台添加到收藏列表中,请点击 **Kanding Advisor (确定),输入电台名称,然后点击 OK (确** 定)。
	- 如要设置所需电台频率,请点击 ◎ 。输入 电台频率,然后点击 **OK** (确定)。
	- 如要开启扬声器,请点击 > **Speaker** (扬 声器)。
	- 如要静音,请点击 > **Mute** (静音)。
	- 如要更改其他电台设置,请点击 > **Settings** (设置)。

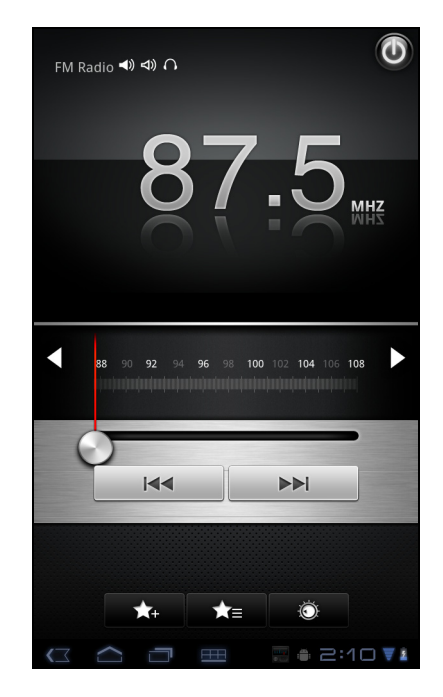

# <span id="page-51-0"></span>**9.12** 图库

您可以在 **Gallery** (图库)中查看捕获的图像、录制的 视频剪辑和下载的图像。

- 1. 在主屏幕上,点击 **HH** > Gallery (图库)。
- 2. 点击所需的文件夹以查看相机照片或相机视频。 图像或视频以缩略图显示。

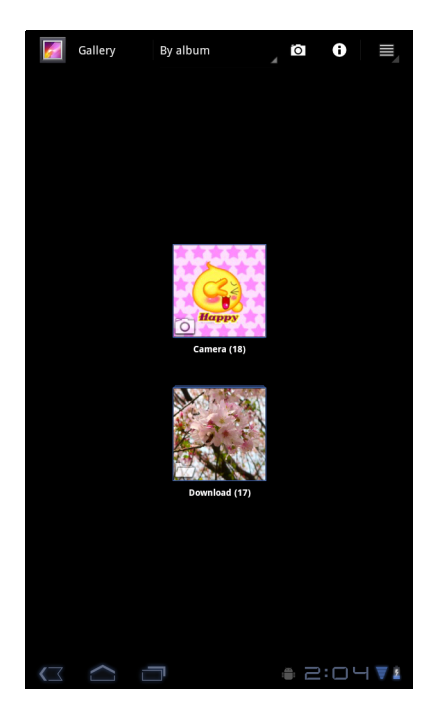

# <span id="page-51-1"></span>**9.13 Gmail**

使用 **Gmail** 发送和接收您 Google 电子邮件帐户的电子邮件。

# <span id="page-51-2"></span>**9.14 Google** 搜索

使用 **Google** 搜索来搜索设备和 Web 上的信息。

## <span id="page-51-3"></span>**9.15** 纬度

您可以使用 **Latitude** (纬度)来跟踪您朋友的位置,并向他们分享您的位置。

# <span id="page-51-4"></span>**9.16** 地图

使用 **Maps** (地图)来查看地图,获取目的地方向指引。

## <span id="page-51-5"></span>**9.17** 电子市场

使用 **Market** (电子市场)来购买游戏和其他应用程序并下载到您的设备。

## <span id="page-51-6"></span>**9.18** 音乐

使用 **Music** (音乐)来播放音乐文件或录制的语音文件。

## <span id="page-52-0"></span>**9.19** 导航

使用 **Navigation** (导航)来确定您的位置,并根据您选择的目的地提供实时导向指 引。

# <span id="page-52-1"></span>**9.20** 地点

**Places** (地点)是一个基于位置的应用程序,可帮助您查找地点及您周围的事物。

# <span id="page-52-2"></span>**9.21** 设置

在 **Settings** (设置)菜单中,您可以查看和调整无线和网络设置、设备一般设置、以 及安全设置。

# <span id="page-52-3"></span>**9.22** 备件

利用 Spare Parts (备件),您可以查看设备信息,配置动画、字体大小、结束按钮行 为、触觉反馈、以及兼容模式等设置。 在主屏幕上,点击 > **Spare Parts** (备件)。

# <span id="page-52-4"></span>**9.23 Talk**

使用 **Talk** 与您的朋友聊天。

# <span id="page-52-5"></span>**9.24** 语音搜索

使用 **Voice Search** (语音搜索)说出要使用 Google 搜索引擎在 Internet 上搜索的词 语。

# <span id="page-52-6"></span>**9.25 YouTube**

使用 **YouTube** 在您的设备上观看、上传和查看 YouTube 视频。

# <span id="page-52-7"></span>**9.26 Dropbox**

DropBox 提供 2GB 免费云存储空间。您可以在任何地方通过 ViewPad 来访问您的所 有重要文档、媒体文件等。如果您没有 DropBox 帐户,可以在第一次启动应用程序时 轻松地创建一个免费帐户。

# <span id="page-53-0"></span>**9.27 Note Everything**

这个功能强大的记事本应用程序可以方便地创建、查看和管理文本笔记、手写笔记以 及语音录音。

# <span id="page-53-1"></span>**9.28 Sketcher**

使用画板应用程序及其配备的各种纹理笔刷和色彩来绘制精美的图画。

# <span id="page-53-2"></span>**9.29 TuneIn Radio**

收听您喜欢的全球 AM/FM 和 Internet 电台。您可以按类别、流派或地点进行浏览, 搜 索艺术家,以及将您喜爱的电台加为书签。

# <span id="page-53-3"></span>**9.30 Amazon Kindle**

从 Amazon Kindle 购买和阅读电子书籍。使用您的 Amazon 帐户登录, 以阅读您的 Kindle 电子书籍或者浏览和下载新书籍。

# <span id="page-53-4"></span>**9.31 Amazon Appstore**

您可以从 Amazon Appstore for Android 即时下载免费的和付费的通讯、娱乐等应用程 序。只需使用您的 Amazon 帐户登录即可。(目前仅在美国提供此项服务)

# <span id="page-53-5"></span>**9.32 Amazon MP3**

Amazon MP3 包括 Amazon MP3 商店和云播放器。浏览、预览和收听您的 SD 卡或 Amazon 云驱动器中存储的您喜欢的音乐。(目前仅在美国和欧洲提供此项服务。)

# <span id="page-53-6"></span>**9.33** 固件更新

检查您的设备是否有新固件和执行系统更新。请参见屏幕上的说明来手动启动固件更 新。

注:请确保您设备的电池至少有 50% 的电量或者连接了交流适配器

# <span id="page-54-0"></span>第 **10** 章:管理您的设备

# <span id="page-54-1"></span>**10.1** 无线和网络

在主屏幕上,点击 > **Settings** (设置)可查看和调整设备的设置。

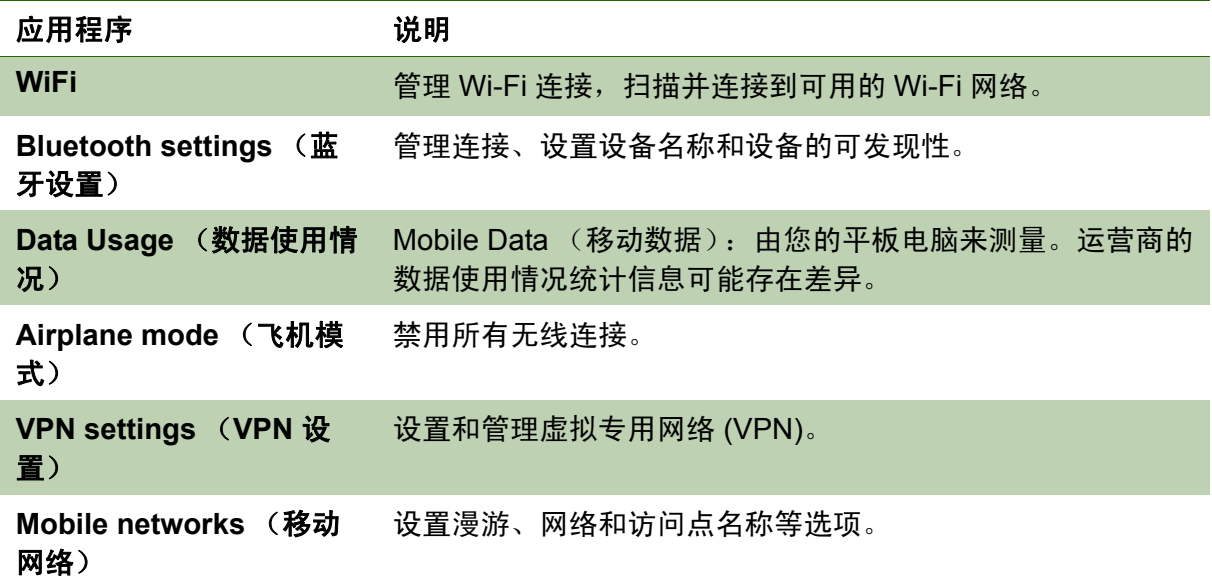

# <span id="page-54-2"></span>**10.2** 设备声音

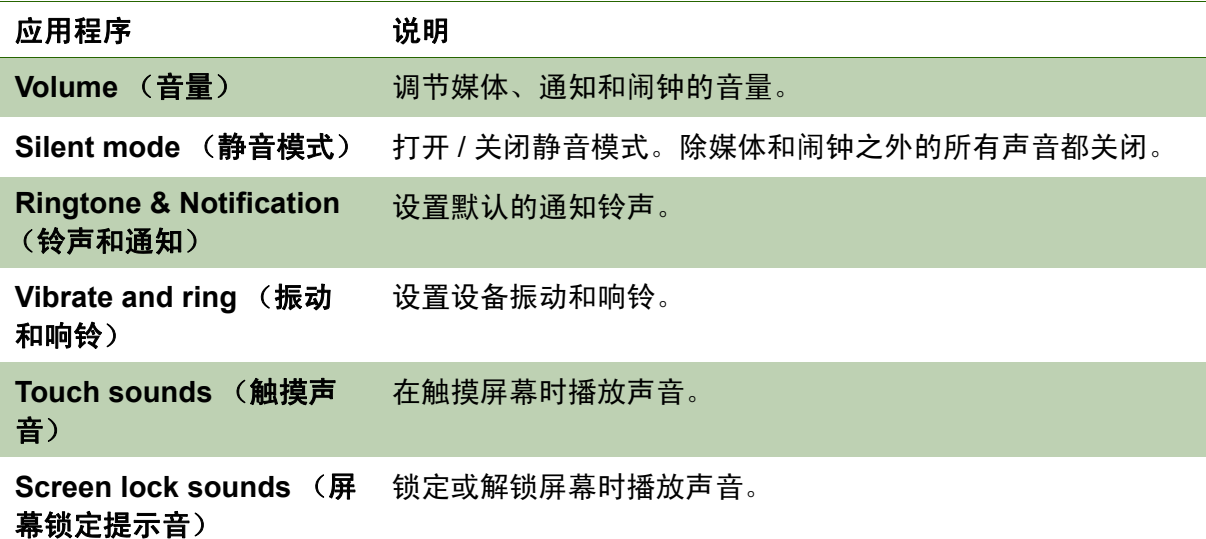

# <span id="page-54-3"></span>**10.3** 设备显示

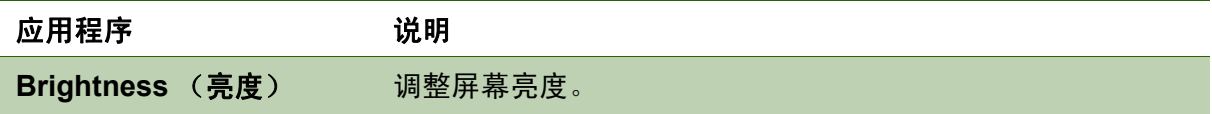

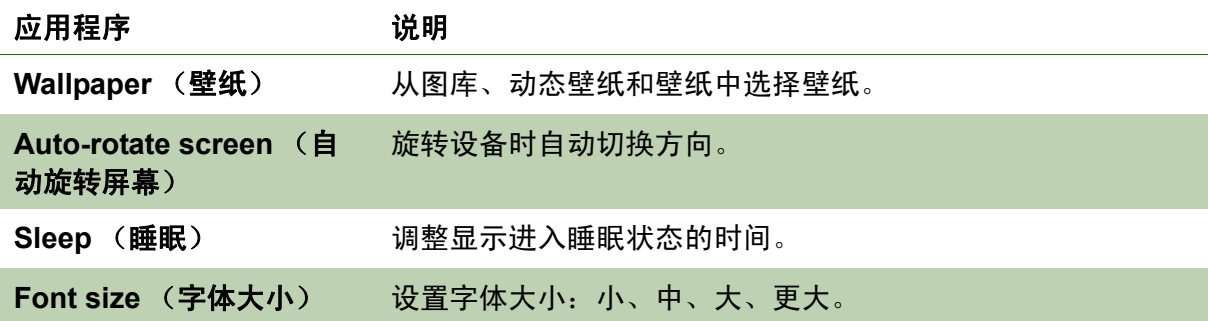

# <span id="page-55-0"></span>**10.4** 设备存储

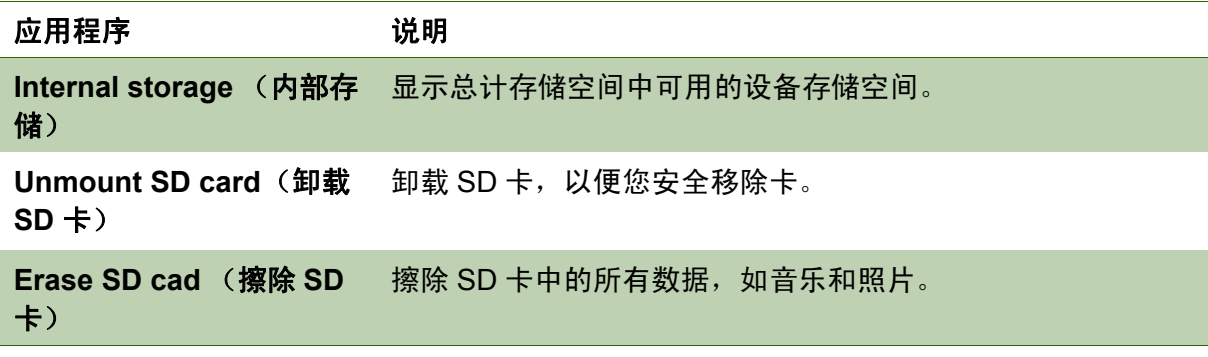

# **10.5** 设备电池

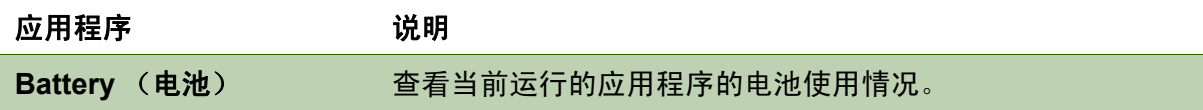

# **10.6** 设备应用程序

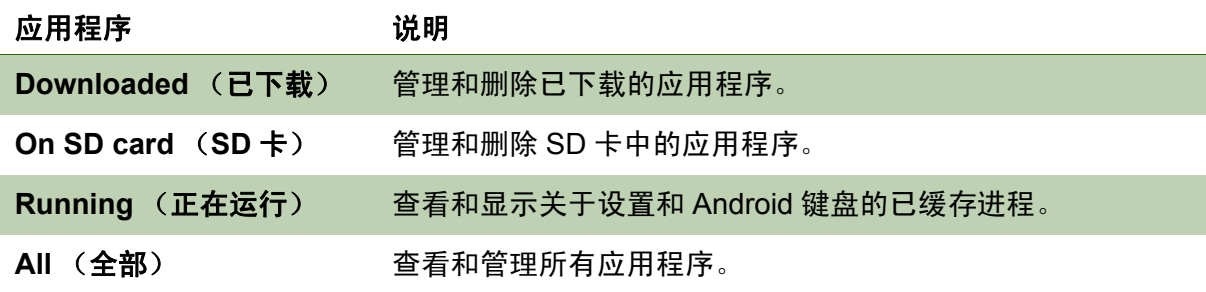

# **10.7** 帐户和同步

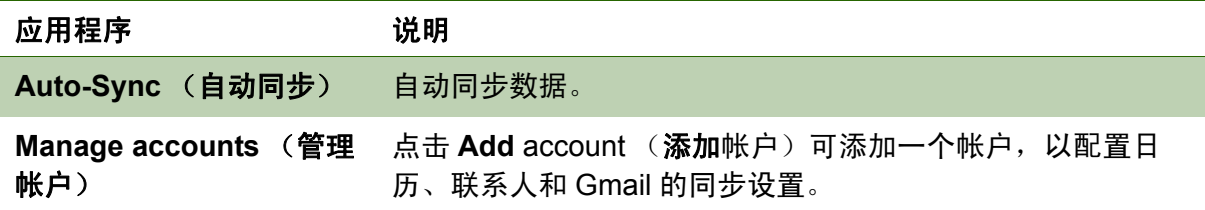

# **10.8** 位置服务

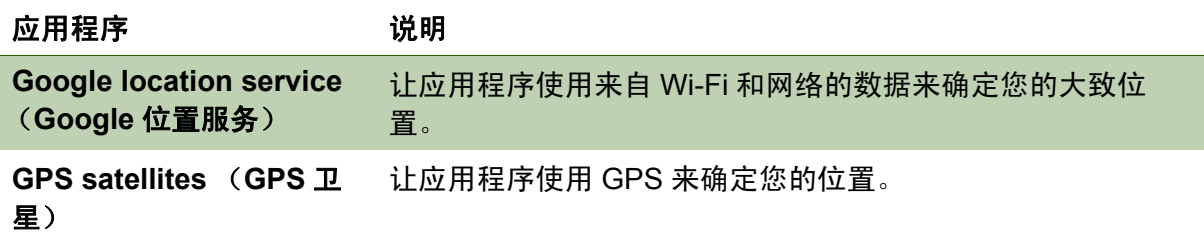

# **10.9** 安全

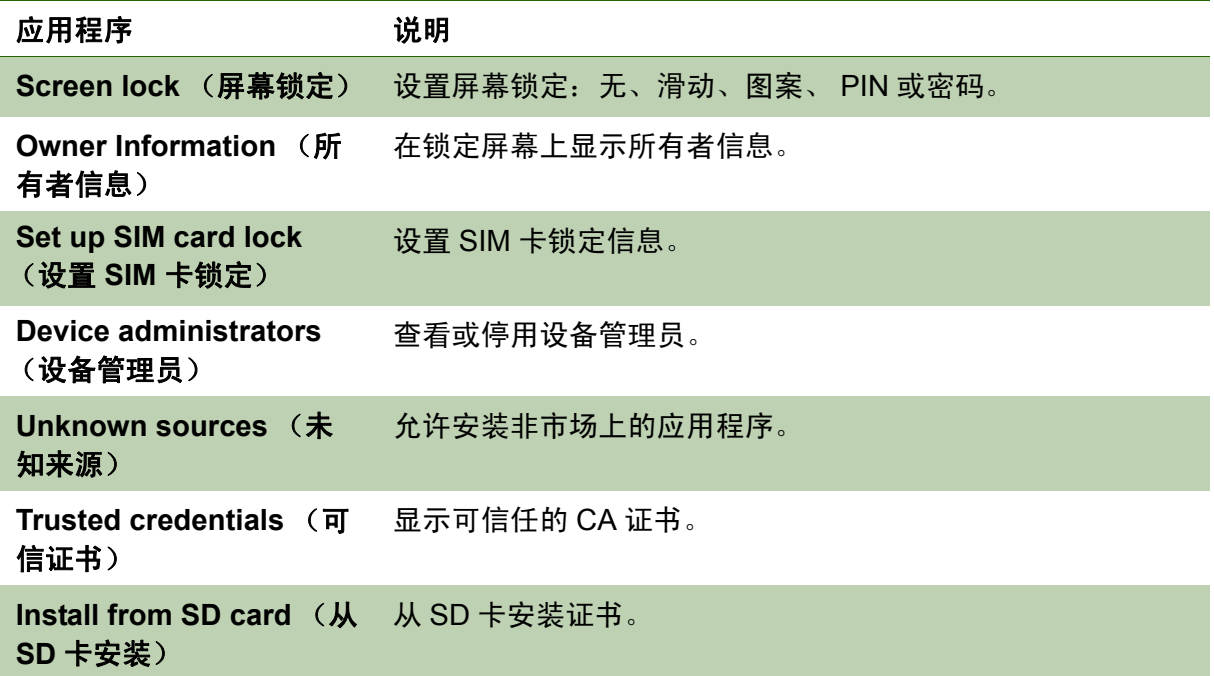

# **10.10** 语言和输入

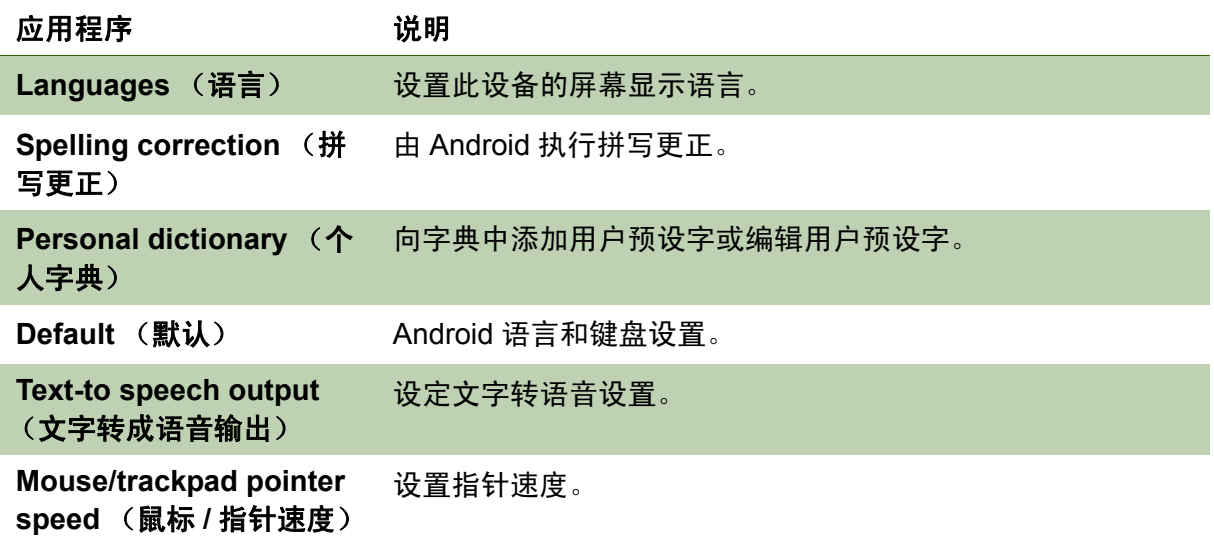

# **10.11** 备份和恢复

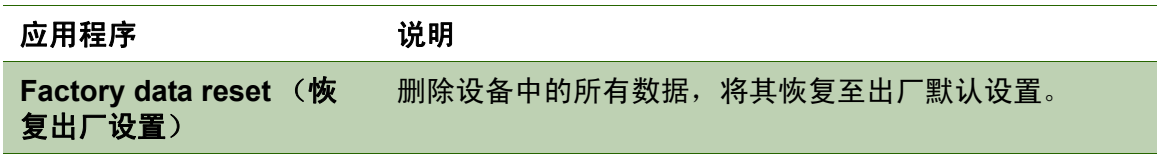

# **10.12** 日期和时间

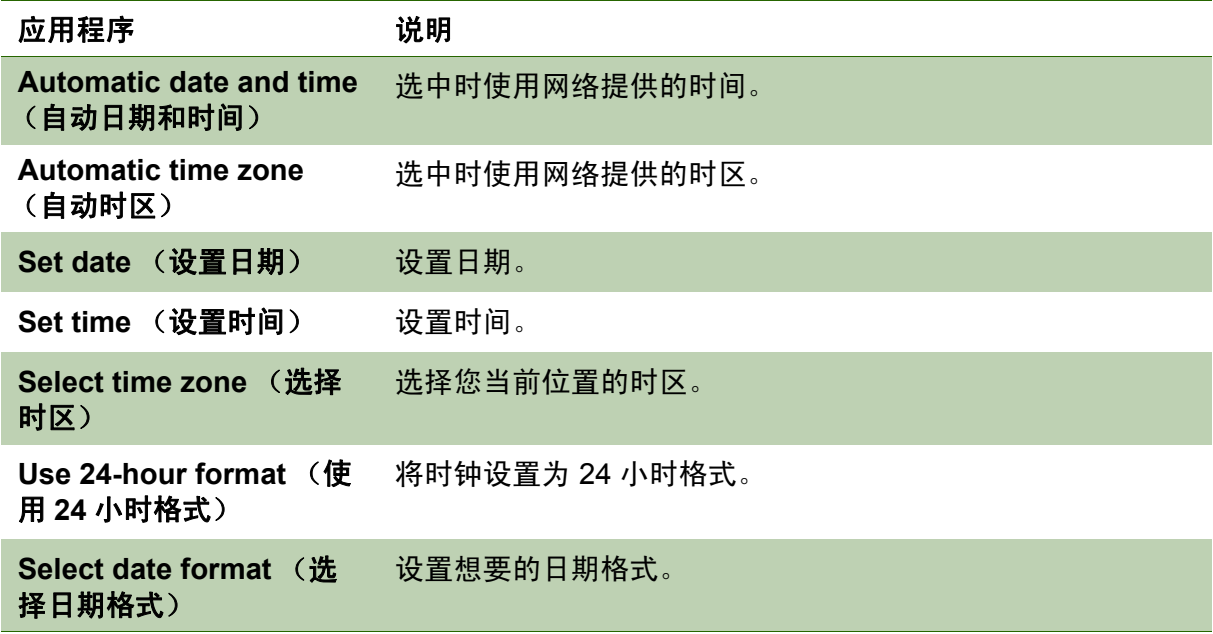

# **10.13** 可访问性

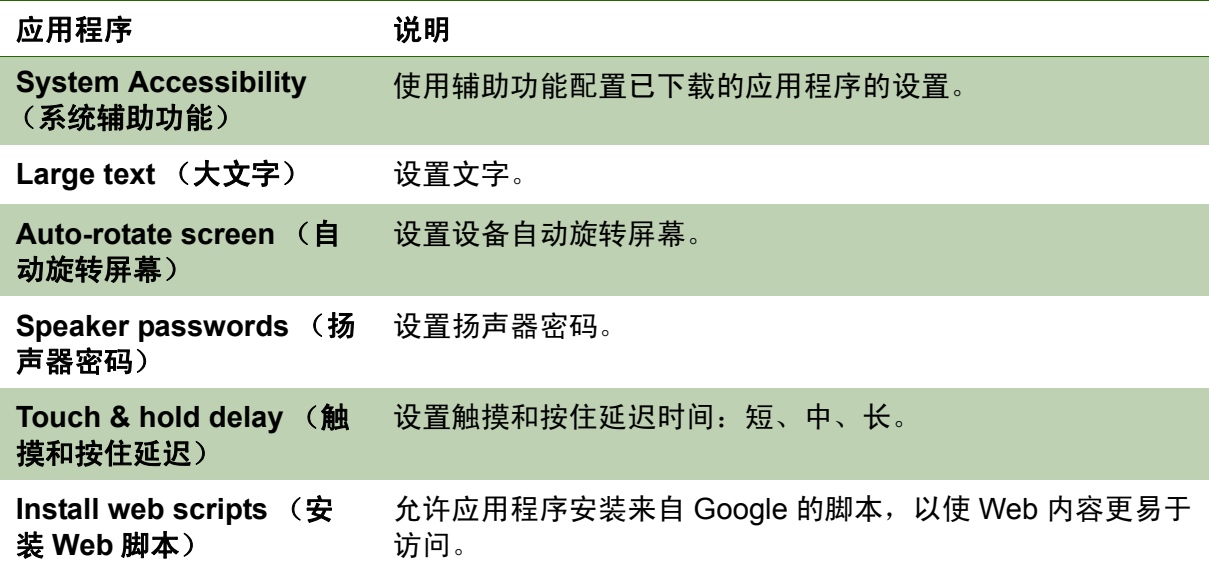

### 关于平板电脑

检查系统更新,查看设备状态、电池使用情况、法律信息、型号、以及软件版本。

# 规格

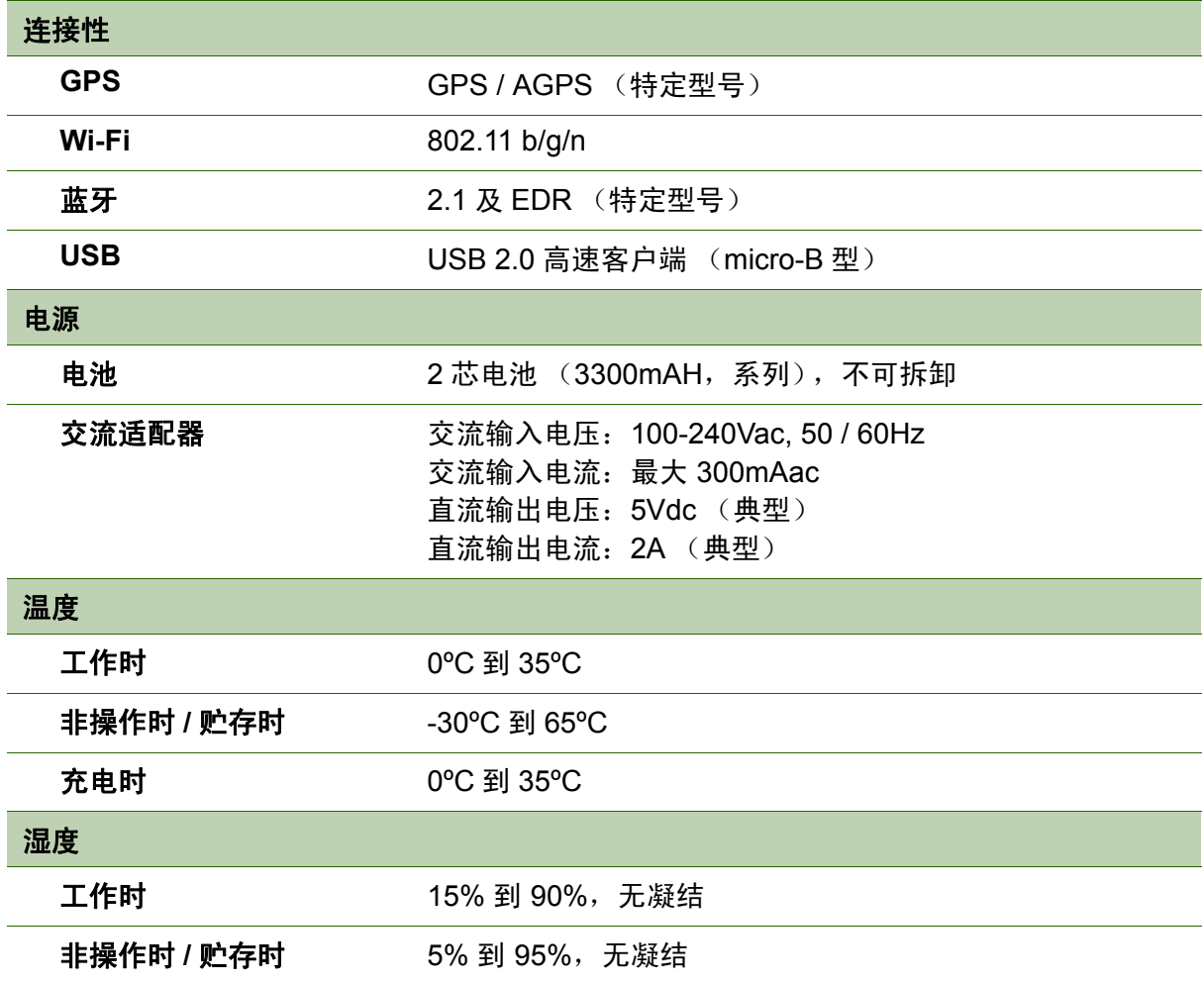

## 客户支持

关于技术支持或产品服务,请参照下表或洽询经销商。 注意 : 您需要提供产品序列号。

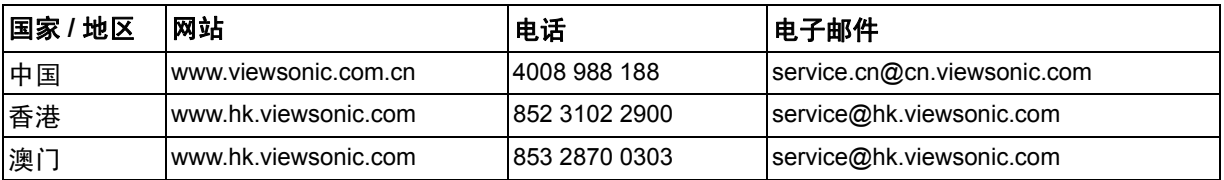

## 有限保修

ViewSonic ViewPad 产品有限保修政策 ( 仅限大陆区域,香港、澳门、台湾地区除 外),请参阅该产品的保修卡。

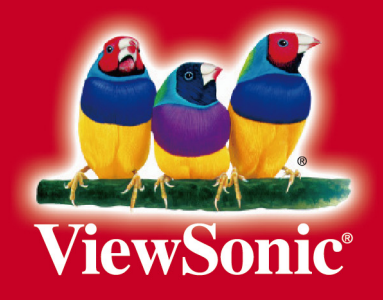